別添資料 2.1-9 発生源インベントリ・シミュレーション技術マニュアル

### モンゴル国

ウランバートル市大気質庁(**AQDCC**)

# モンゴル国 ウランバートル市 大気汚染対策能力強化プロジェクト

## 技術マニュアル

(インベントリ・濃度拡散シミュレーショ ン)

# 2012年11月

# 独立行政法人

国際協力機構(**JICA**)

# 株式会社 数理計画

### 目次

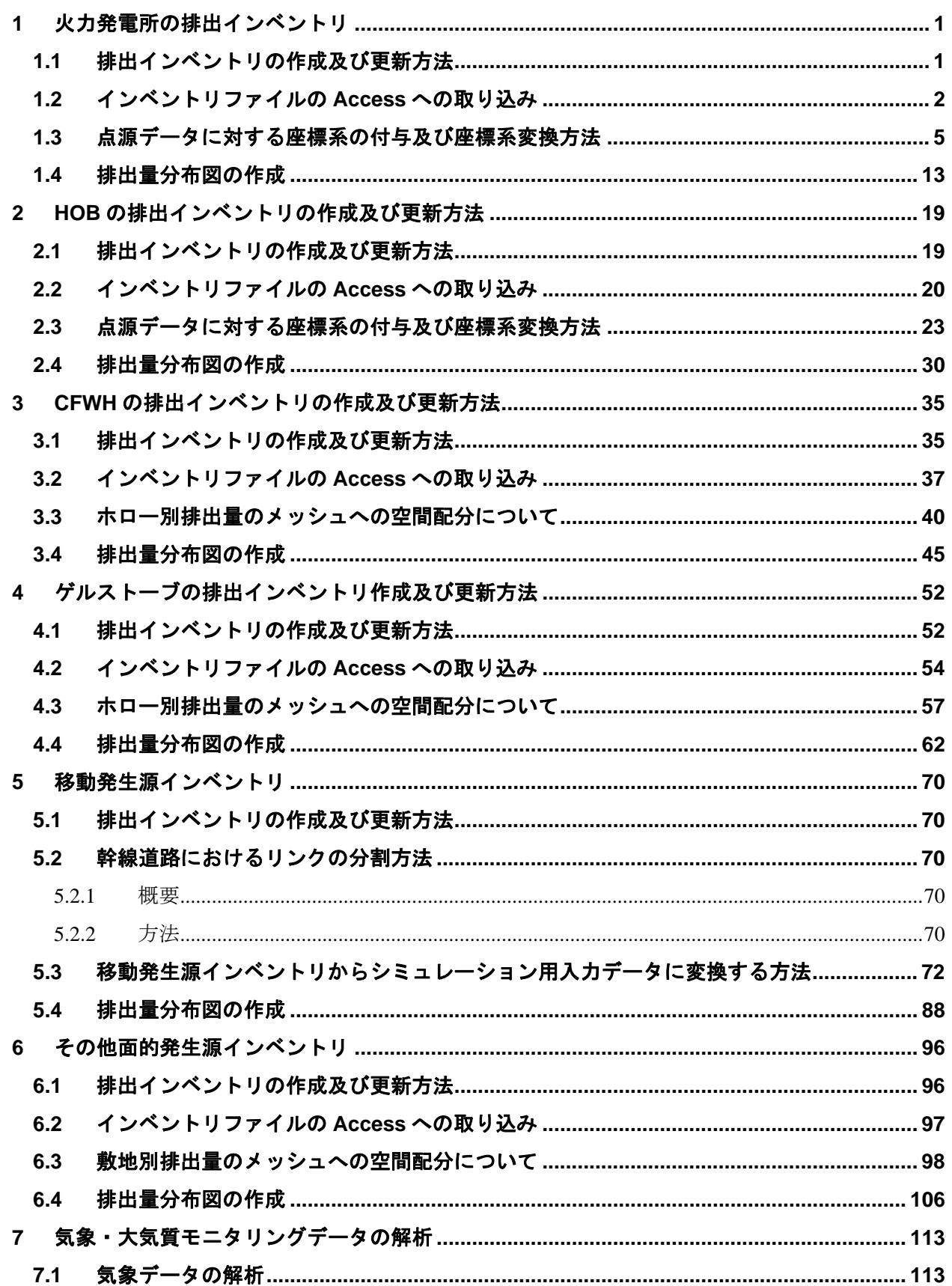

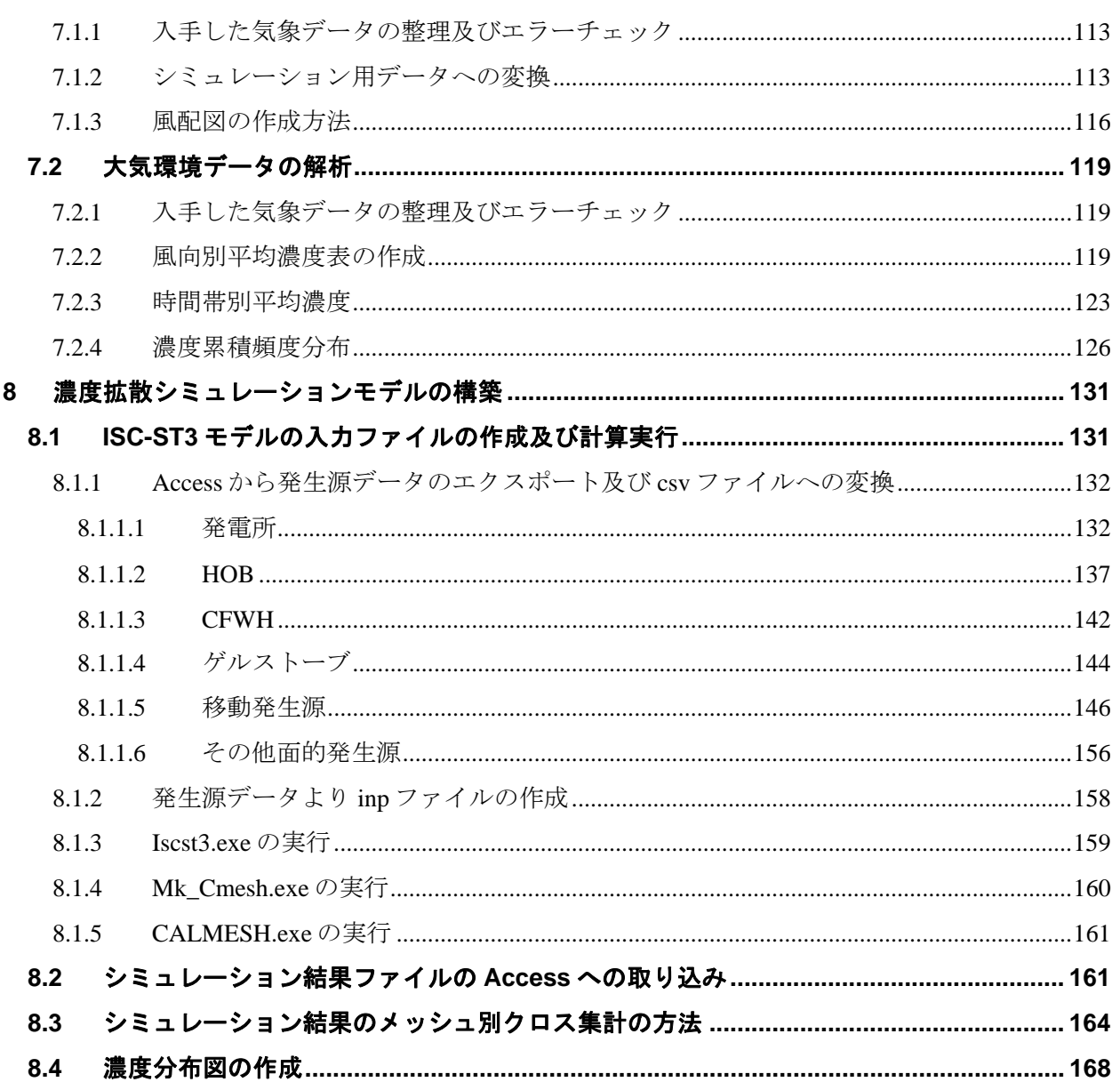

### **1** 火力発電所の排出インベントリ

### **1.1** 排出インベントリの作成及び更新方法

煙突単位で排出量を推計します。集合煙突の場合、それぞれのボイラについて、排出量を求め、そ の合計が集合煙突から排出される排出量となります。

PowerPlantEmissionInventory.xls を開きます。

燃料使用量は各発電所に問い合わせて月別の使用量を取得し、[FuelConsumption\_TPY]の列を更新し ます。

排出係数は、排ガス測定結果が用いられており、最新の排出係数を取得したら、[EF\_SO2\_kgpt]列な どを更新します。

排出量は燃料使用量と排出係数から自動的に計算されます。

煙突の位置座標、発電所の煙突の高さ、内径、排ガス温度、排ガス速度、月別稼働パターンは濃度 拡散シミュレーション計算で使います。

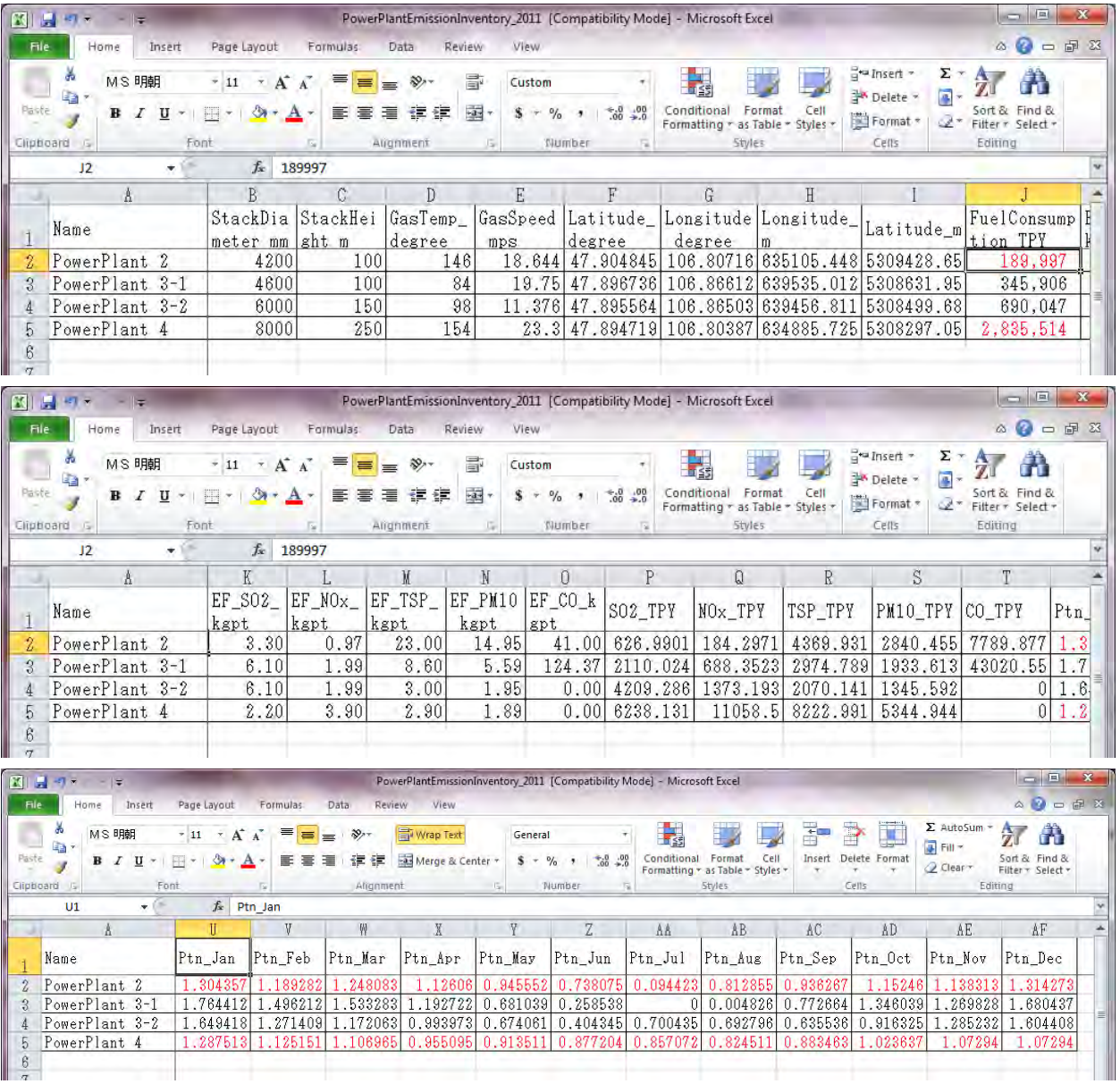

月別稼働パターンは発電所の月別燃料使用量を用いて以下の式で計算します。

1月の稼働パターン=1月の燃料使用量/年間の燃料使用量×12

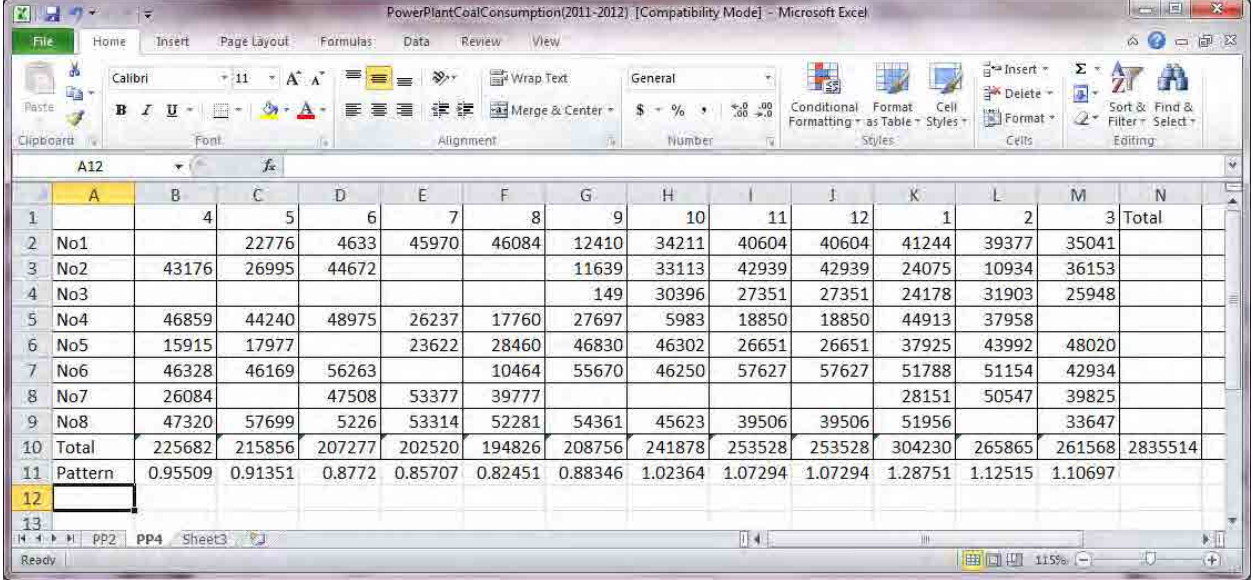

### **1.2** インベントリファイルの **Access** への取り込み

StationarySources.mdb ファイルを開きます。

Navigation Window (左端に表示されるテーブルやクエリのリストを表示しているウィンドウ)内で 右クリックをして、[Import]-[Excel]を選択します。

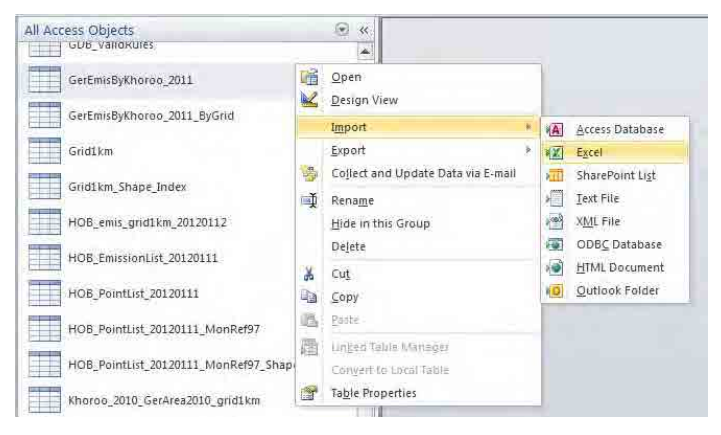

#### [Browse]をクリックします。

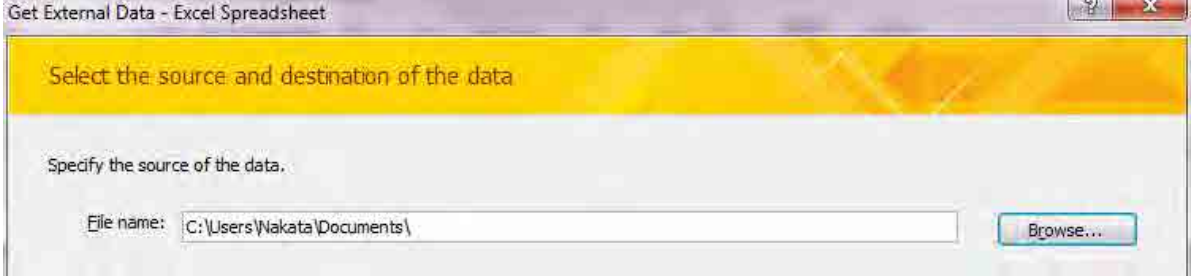

インポートするファイルを選択します(ここでは PowerPlantEmissionInventory\_2011)。

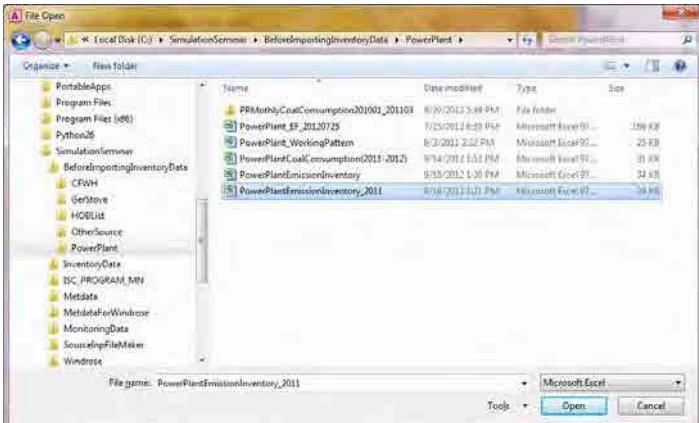

[Import the source data into a new table in the current database.]を選択し、[OK]をクリックします。

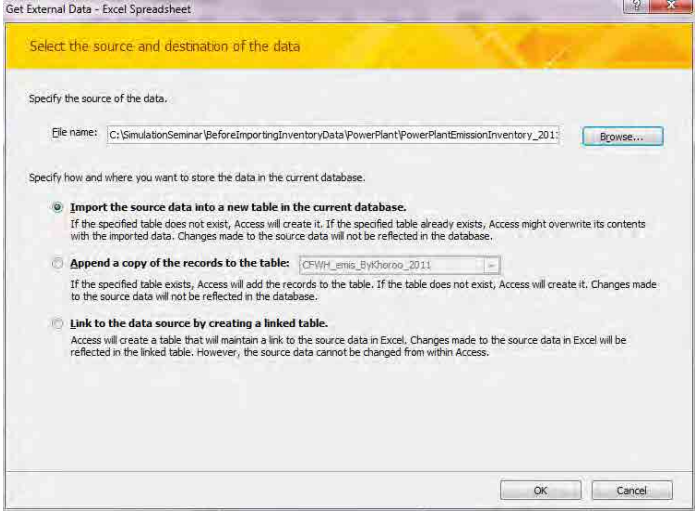

[Show Worksheets]を選択されているのを確認して、[PowerPlant]シートを選択し、[Next]をクリック します。

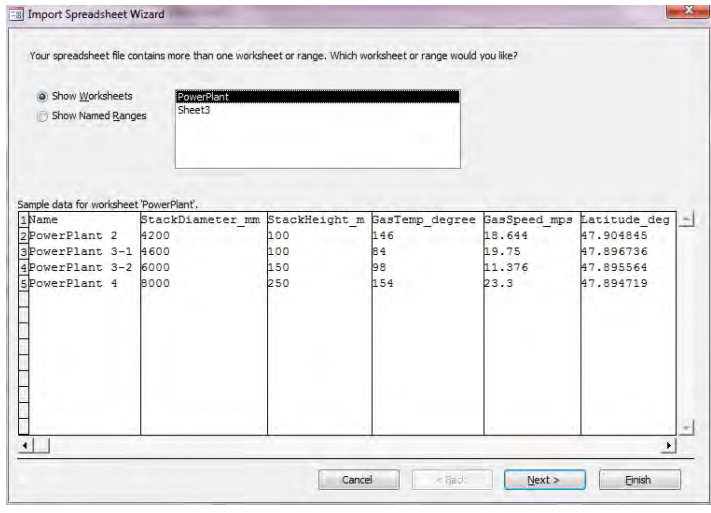

[First Row Contains Column Headings]にチェックが入っているかを確認し、[Next]をクリックします。

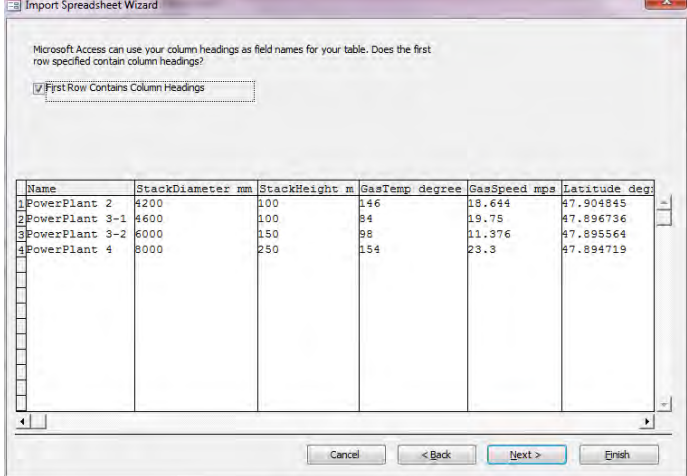

[Next]をクリックします。

| <b>Field Name:</b>                          | Name |                                                                          | Data Type: | Text                       |           | $\cdot$ |                |                        |
|---------------------------------------------|------|--------------------------------------------------------------------------|------------|----------------------------|-----------|---------|----------------|------------------------|
| Indexed:                                    | No   | $\overline{\phantom{a}}$                                                 |            | Do not import field (Skip) |           |         |                |                        |
| Name                                        |      | StackDiameter mm StackHeight m GasTemp degree GasSpeed mps Latitude deg: |            |                            |           |         |                |                        |
| 1 PowerPlant <sub>2</sub>                   |      | 4200                                                                     | 100        |                            | 146       |         | 18.644         | 47.904845              |
| 2 PowerPlant 3-1 4600                       |      |                                                                          | 100        |                            | 34        |         | 19.75          | 47.896736              |
| 3PowerPlant 3-2 6000<br>4 PowerPlant 4 8000 |      |                                                                          | 150<br>250 |                            | 98<br>154 |         | 11.376<br>23.3 | 47.895564<br>47.894719 |
|                                             |      |                                                                          |            |                            |           |         |                |                        |
|                                             |      |                                                                          |            |                            |           |         |                |                        |

[Let Access add primary key.]を選択し、[Next]をクリックします。

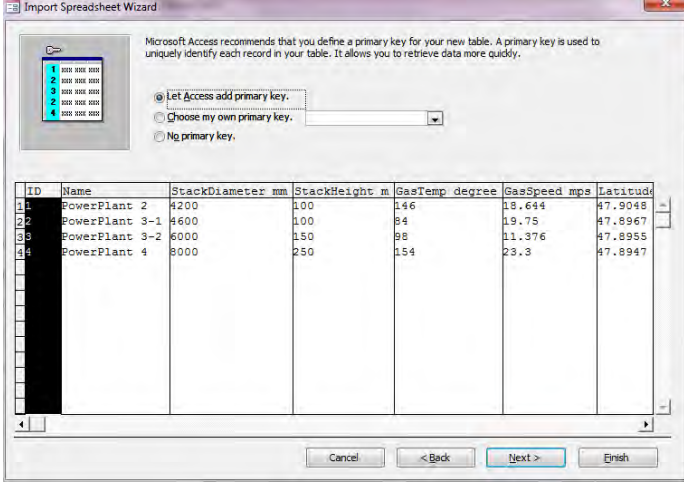

[Import to Table:] のテキストボックスに作成するテーブル名を入力し(ここでは PowerPlant\_Inventory\_201104to201203)、[Finish]をクリックします。

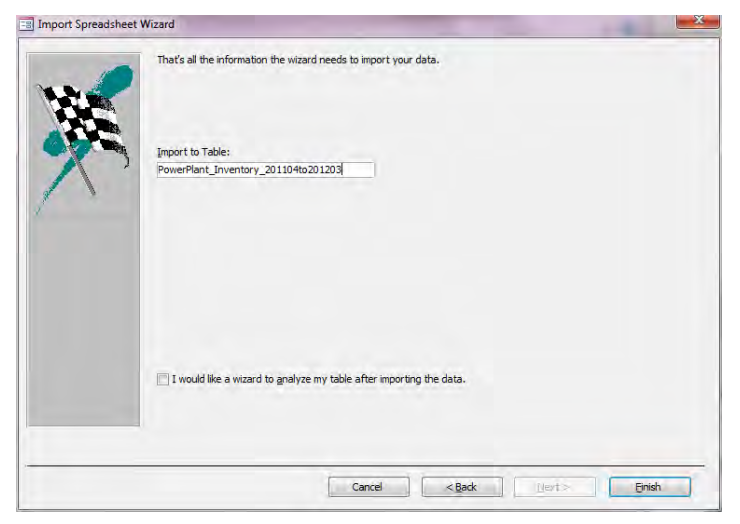

[Close]をクリックします。

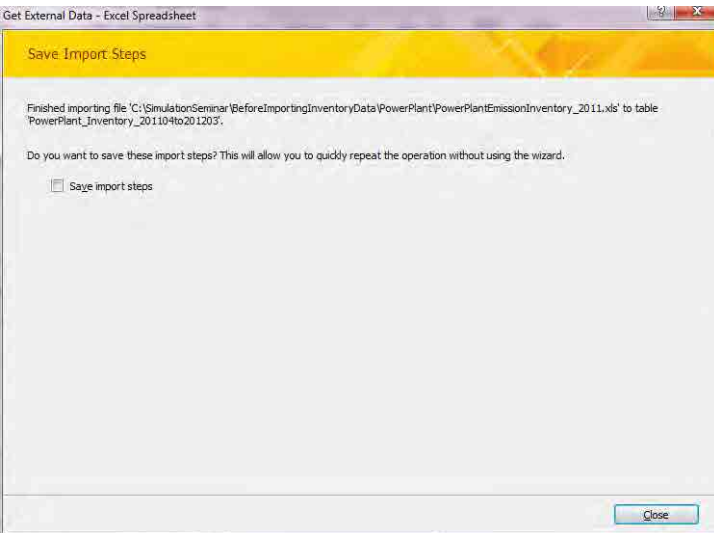

### **1.3** 点源データに対する座標系の付与及び座標系変換方法

空の ArcMap を開きます。右端の[Catalog]を開き、StationarySorces.mdb ファイル内のインポートし たファイルを選択し(ここでは PowerPlant\_Inventory\_201104to201203 テーブル)、ArcMap にドラッ グ&ドロップします。

モンゴル国ウランバートル市大気汚染対策能力強化プロジェクト 技術マニュアル(インベントリ・濃度拡散シミュレーション)

 $\begin{array}{|c|c|c|}\hline \textbf{Q} & \text{if $i$-} \text{R} & \text{if $i$-} \text{R} & \text{if $i$-} \text{R} \\[1ex] \hline \textbf{M} & \textbf{M} & \textbf{M} & \textbf{M} & \textbf{M} \\[1ex] \hline \textbf{M} & \textbf{M} & \textbf{M} & \textbf{M} & \textbf{M} \\[1ex] \hline \textbf{M} & \textbf{M} & \textbf{M} & \textbf{M} & \textbf{M} \\[1ex] \hline \textbf{M} & \textbf{M} & \textbf{M}$ × Einstein **Exists of State Control** N 山野

[Table Of Contents]からインポートしたテーブル名で右クリックをし、[Display XY Data]をクリック します。

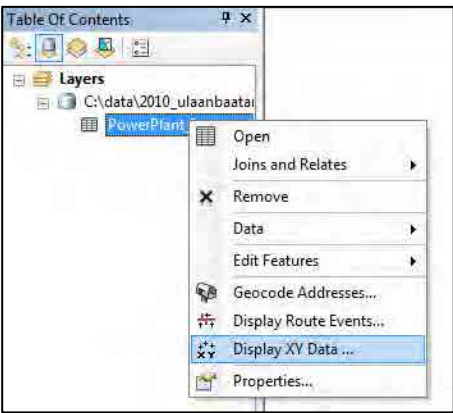

[X Field]に[Longitude\_degree]、[Y Field]に[Latitude\_degree]、[Z Field]に[<None>]が選択されているこ とを確認して[Edit]をクリックします。

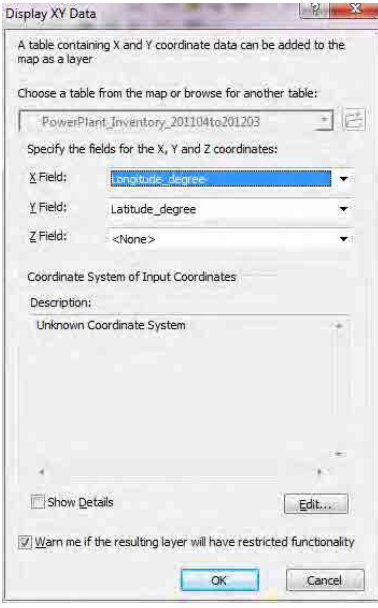

#### [Select]をクリックします。

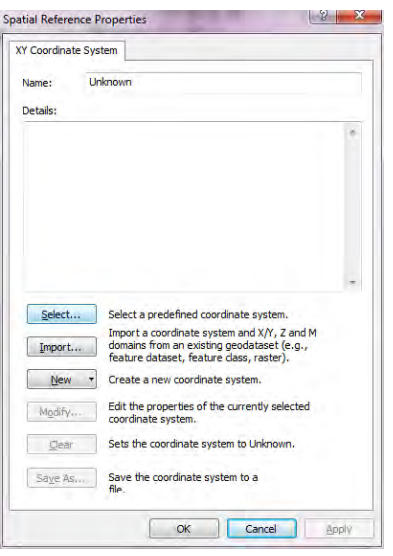

[Geographic Coordinate System]-[Spheroid-based]-[GRS 1980.prj]を選択し、[Add]をクリックします。

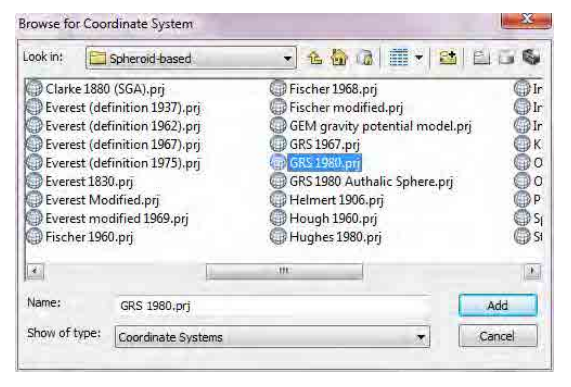

[Name]に[GCS\_GRS\_1980]が表示されていることを確認して、[OK]をクリックします。

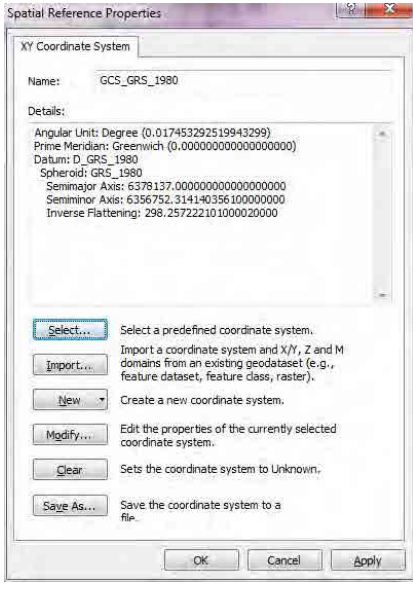

#### モンゴル国ウランバートル市大気汚染対策能力強化プロジェクト

技術マニュアル(インベントリ・濃度拡散シミュレーション)

[Description]に[GCS\_GRS\_1980]が表示されていることを確認して、[OK]をクリックします。

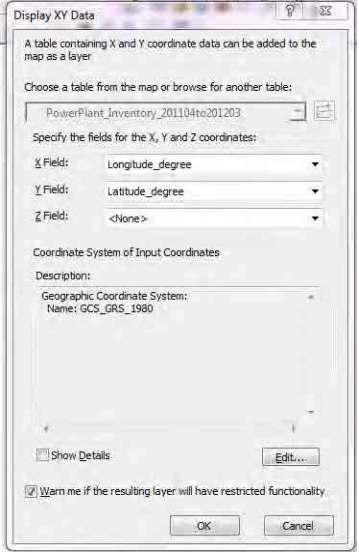

座標付けがされたレイヤーが表示されます(ここでは PowerPlant\_Inventory\_201104to201203 Events テーブル)。位置関係に間違いがないかを確認します。

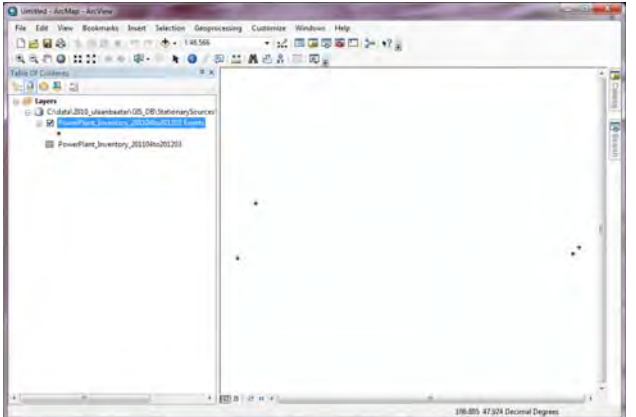

[StationarySources.mdb]-[MonRef97]データセット内の[Grid1km]フィーチャークラスを選択し、 ArcMap 内にドラッグ&ドロップします。

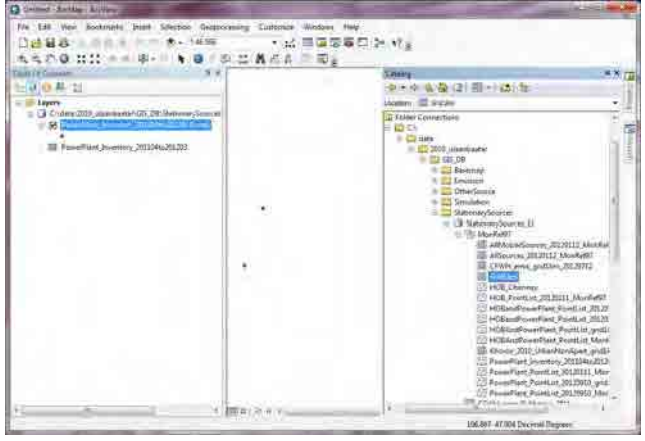

測地系が異なるため、本来は正方形で表示される[Grid1km]は、ゆがんだ長方形で表示されます。

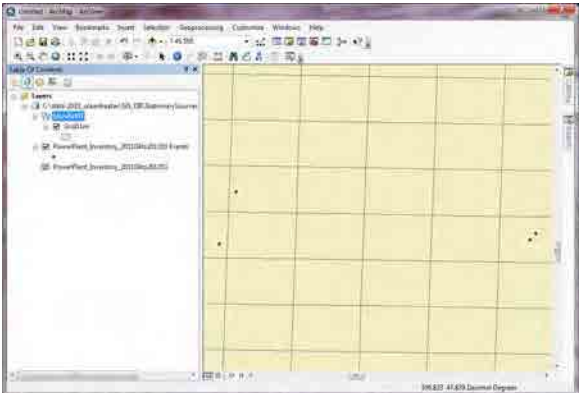

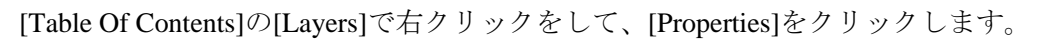

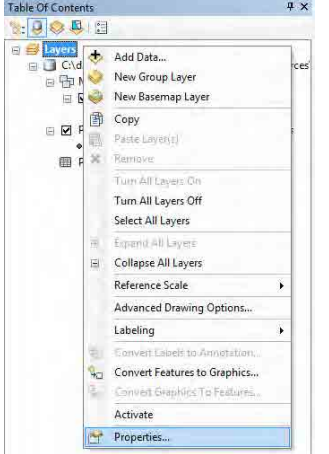

[Coordinate System]タブを選択し、[Select a coordinate system]内において、[Layers]-[Grid1km]- .<br>[Monref97]を選択し、[OK]をクリックします。

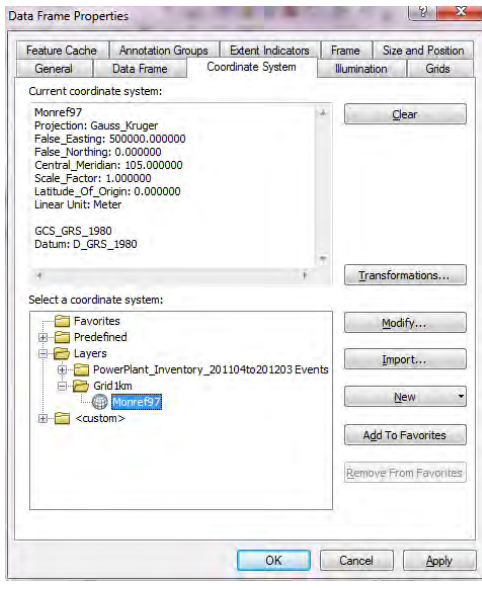

表示される測地系が[Monref97]となり、[Grid1km]は本来の正方形で表示されました。

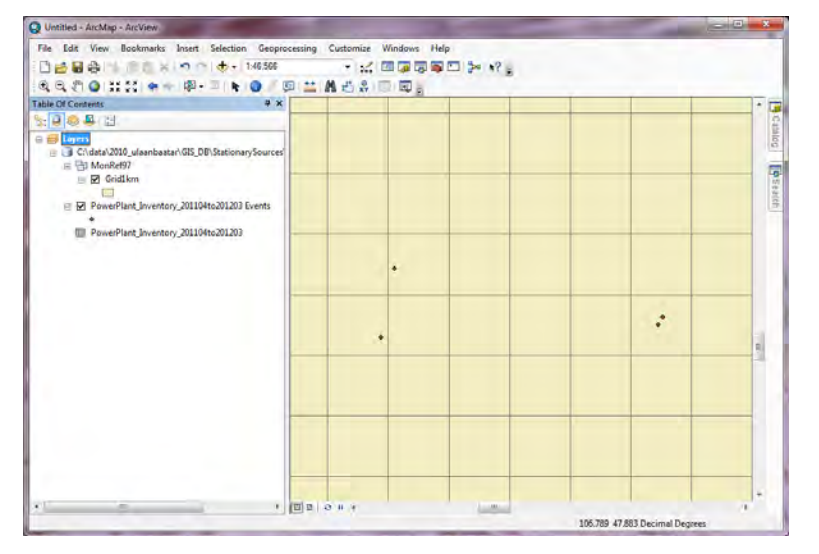

座標付けがされたレイヤー (ここでは PowerPlant\_Inventory\_201104to201203 Events テーブル) で右 クリックをして、[Data]-[Export Data]をクリックします。

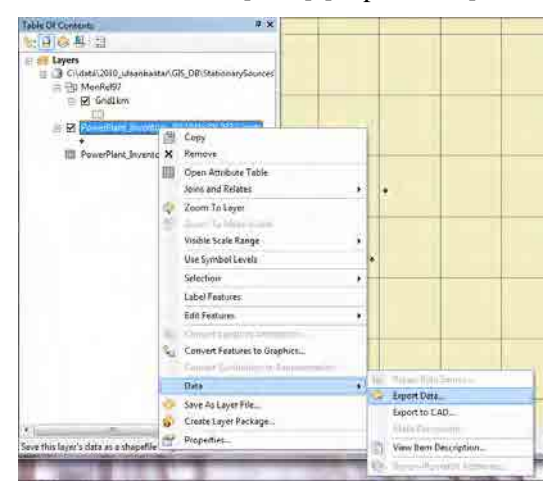

[Browse]を選択します。

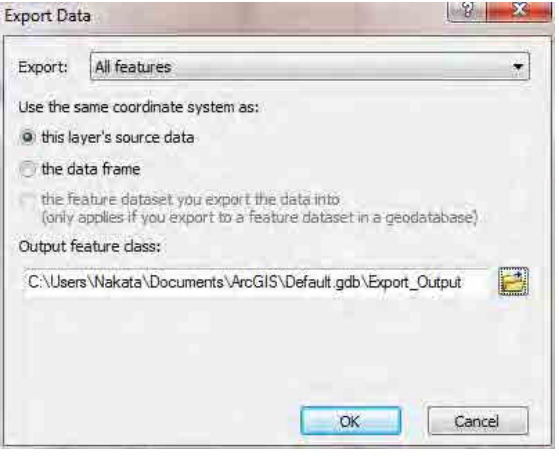

[StationarySources.mdb]-[MonRef97]データセットを選択し、エクスポート先のフィーチャークラス名 を入力します (この場合、PowerPlant Inventory 201104ti201203 MonRef97)。

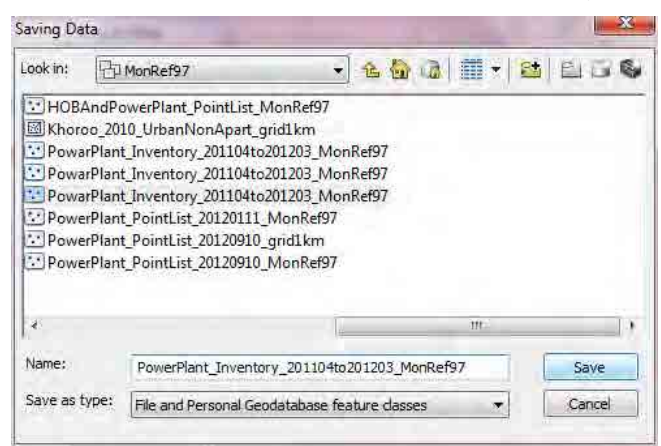

[the feature dataset you export the data into]を選択し、[OK]をクリックします。[Monref97]座標系で設定 された火力発電所の煙突位置のフィーチャークラスが作成されます。

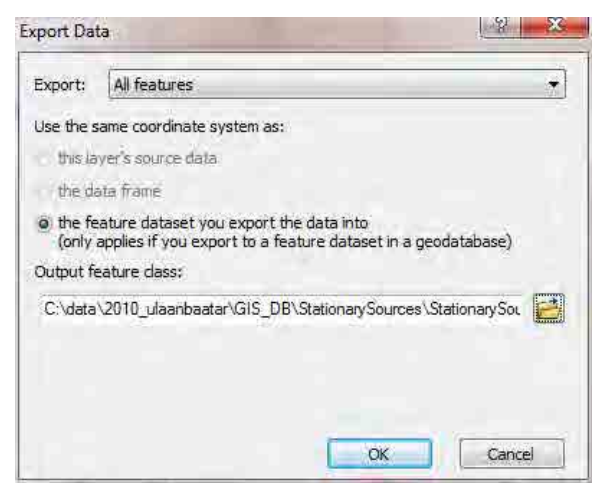

作成されたフィーチャークラスで右クリックをして、[Open Attribute Table]をクリックします。

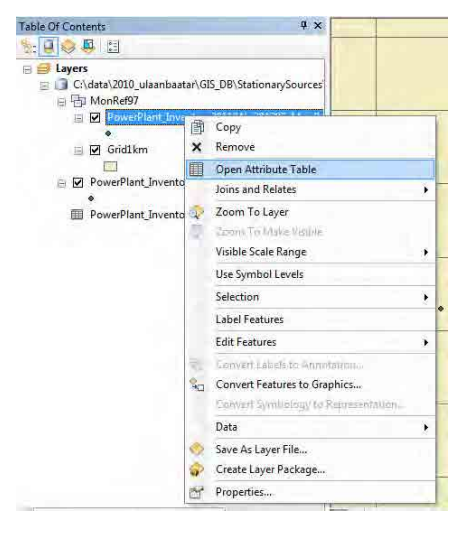

表示された[Attribute Table]の[Longitude\_m]の列タイトルで右クリックをして、[Calculate Geometry] を選択します。

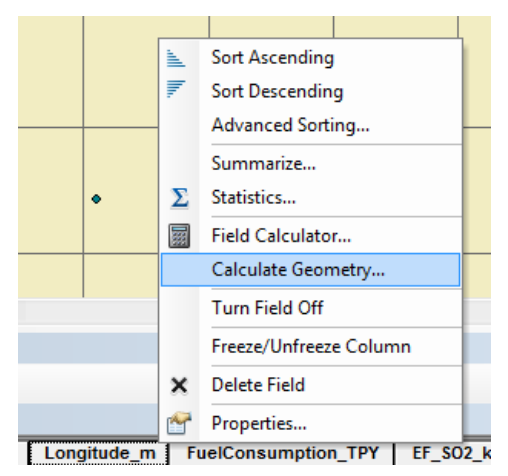

[Property]で[X Coordinate of Point]、[Coordinate System]で[Use coordinate system of the data source]、 [Units]で[Meters [m]]を選択し、[OK]をクリックします。各行の[Longitude\_m]列に Monref97 座標系 における X 座標を計算します。

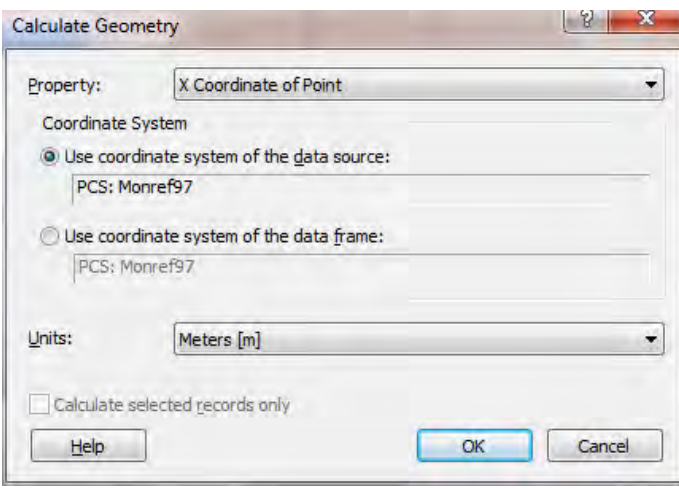

表示された[Attribute Table]の[Latitude\_m]の列タイトルで右クリックをして、[Calculate Geometry]を 選択します。

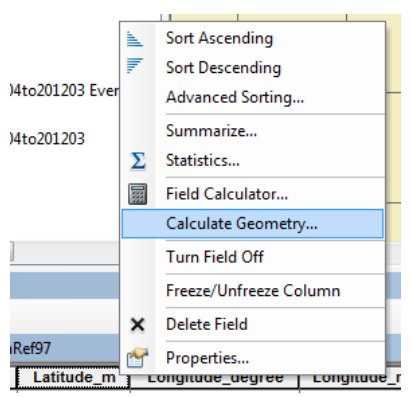

[Property]で[Y Coordinate of Point]、[Coordinate System]で[Use coordinate system of the data source]、 [Units]で[Meters [m]]を選択し、[OK]をクリックします。各行の[Latitude\_m]列に Monref97 座標系に おける Y 座標を計算します。

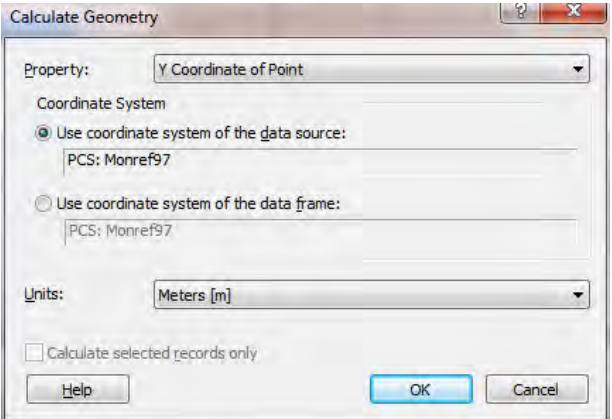

### **1.4** 排出量分布図の作成

テンプレートファイルを開いて、[File]-[Save As]をクリックして、別名で保存します。

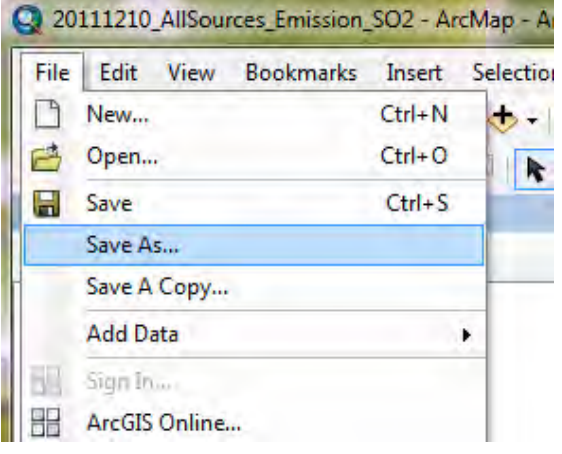

[Country]で右クリックをし、[Add Data]をクリックします。

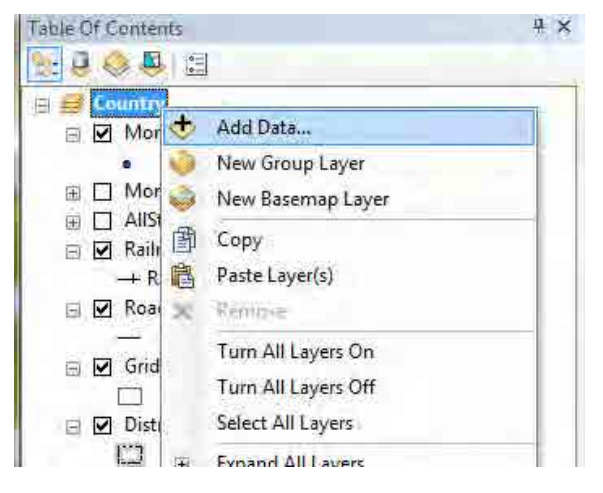

追加する火力発電所のポイントフィーチャークラスを選択します。

(ここでは PowerPlant\_Inventory\_201104to201203\_MonRef97)

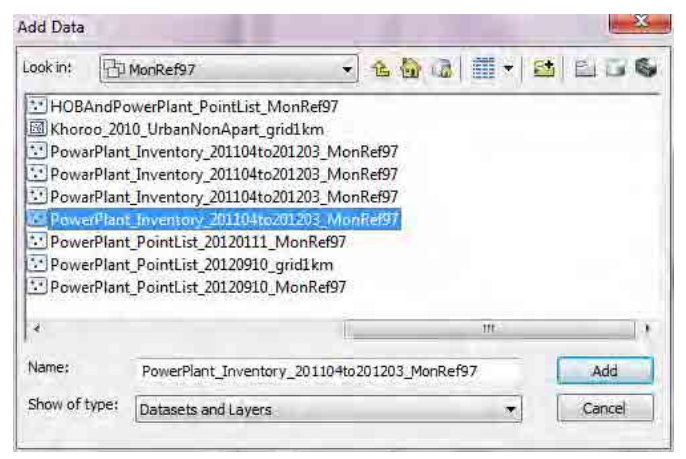

火力発電所の煙突位置が ArcMap 上に表示されました。

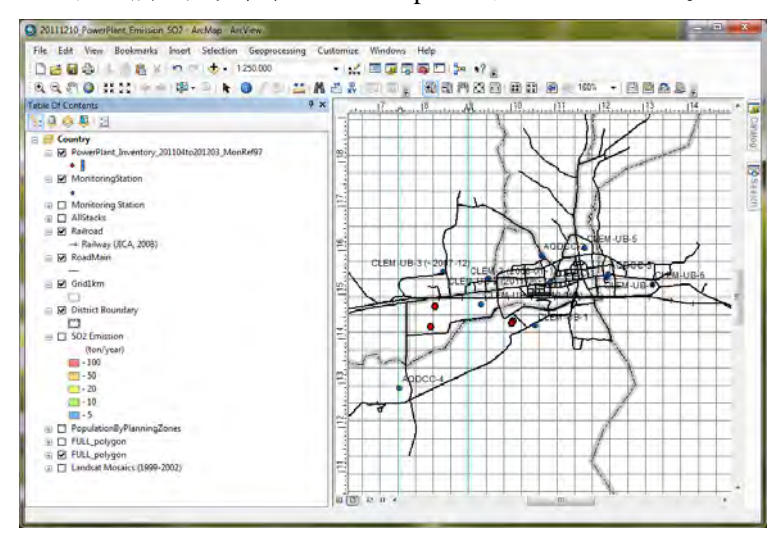

排出量別にシンボルの色分けをします。作成したポイントフィーチャークラスで右クリックをして、 [Properties]をクリックします。

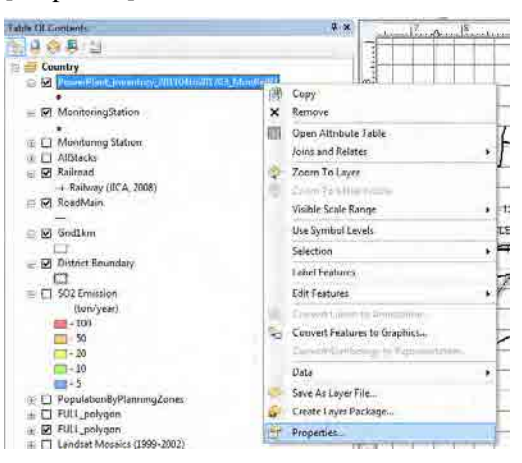

[Symbology]タブ-[Quantities]-[Graduated colors]を選択し、[Value]で[SO2\_TPY]を選択します。

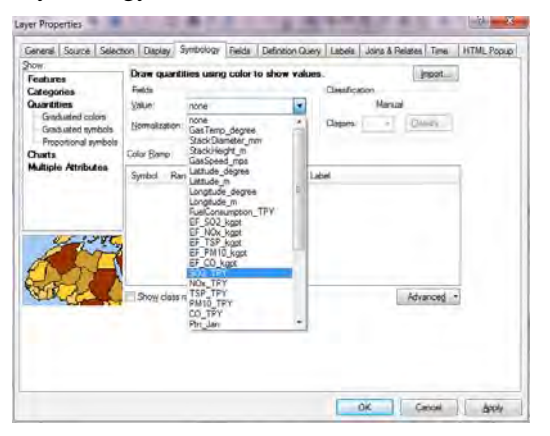

必要に応じてランク区分の変更、ランク表示順の変更をします。

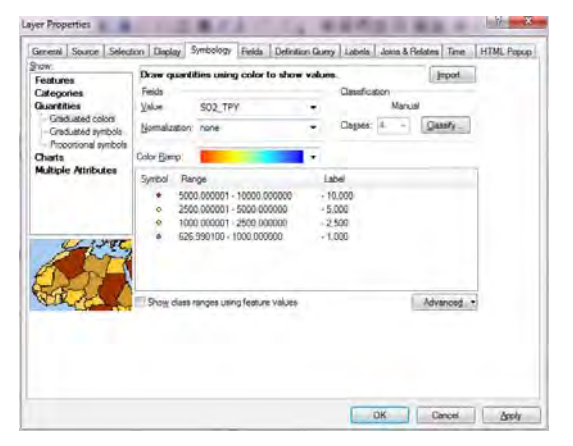

マップ上にポイントを重ねる順番を設定するために、[Advanced]-[Symbol Levels]をクリックします。

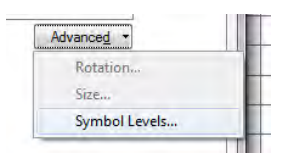

[Draw this layer using the symbol levels specified below]にチェックを入れ、ポイントフィーチャークラ スを重ねる順番を調整し、[OK]をクリックします。上のシンボルほど Map 上で手前に表示されます。

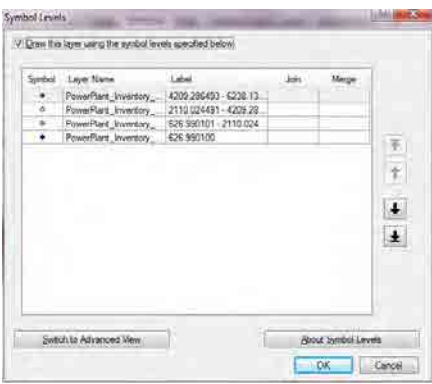

#### モンゴル国ウランバートル市大気汚染対策能力強化プロジェクト

技術マニュアル(インベントリ・濃度拡散シミュレーション)

図のタイトルを変更します。タイトルにカーソルを合わせて右クリックをし、[Properties]をクリッ クします。

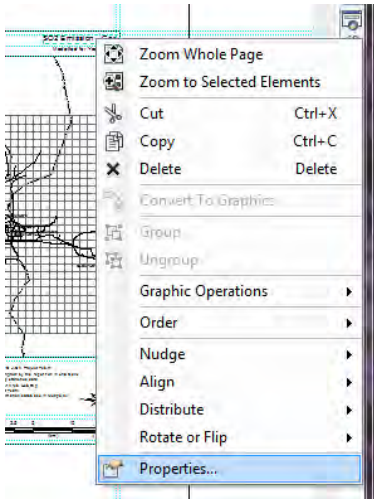

[Text]にタイトルを入力します(ここでは SO2 Emission – Power Plant)。

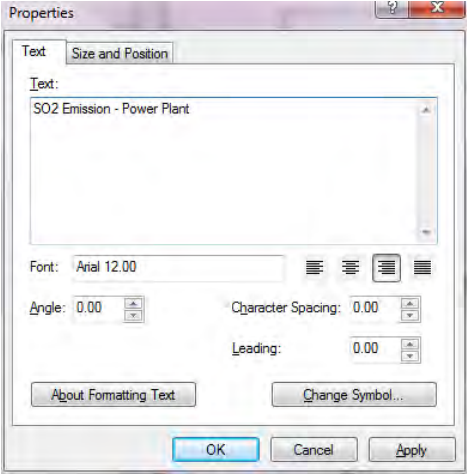

追加したレイヤーで右クリックをして、[Properties]をクリックします。

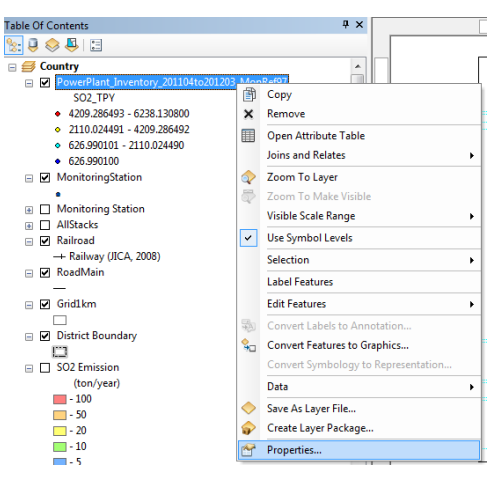

[Layer Name]をわかりやすい名前に変更します(ここでは、PowerPlant\_SO2)。

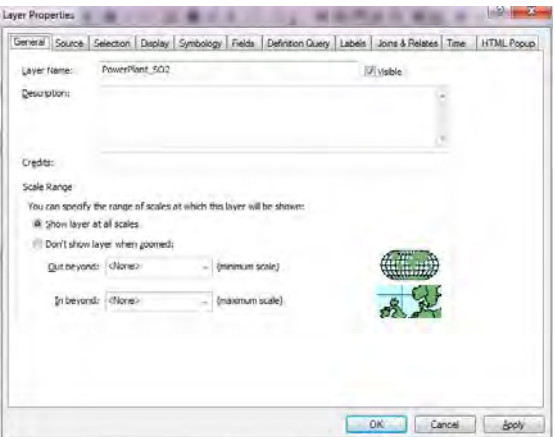

排出量で色分けした、火力発電所の煙突位置を表示することができました。

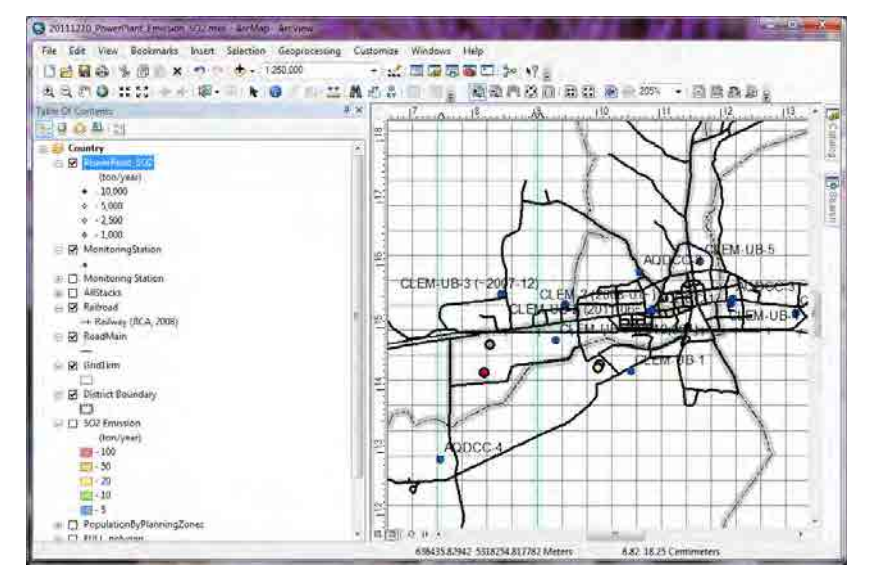

PDF ファイルへのエクスポートをするには[File]-[Export Map]をクリックします。

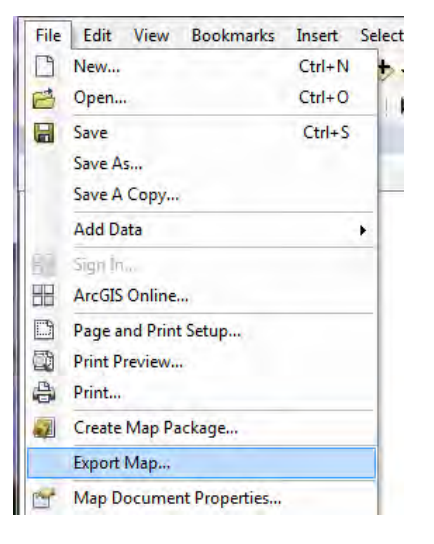

保存先及びファイル名を指定し、「Save」をクリックします。

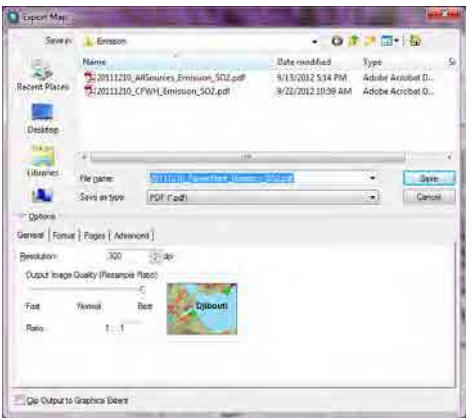

PDF ファイルの作成が完了しました。

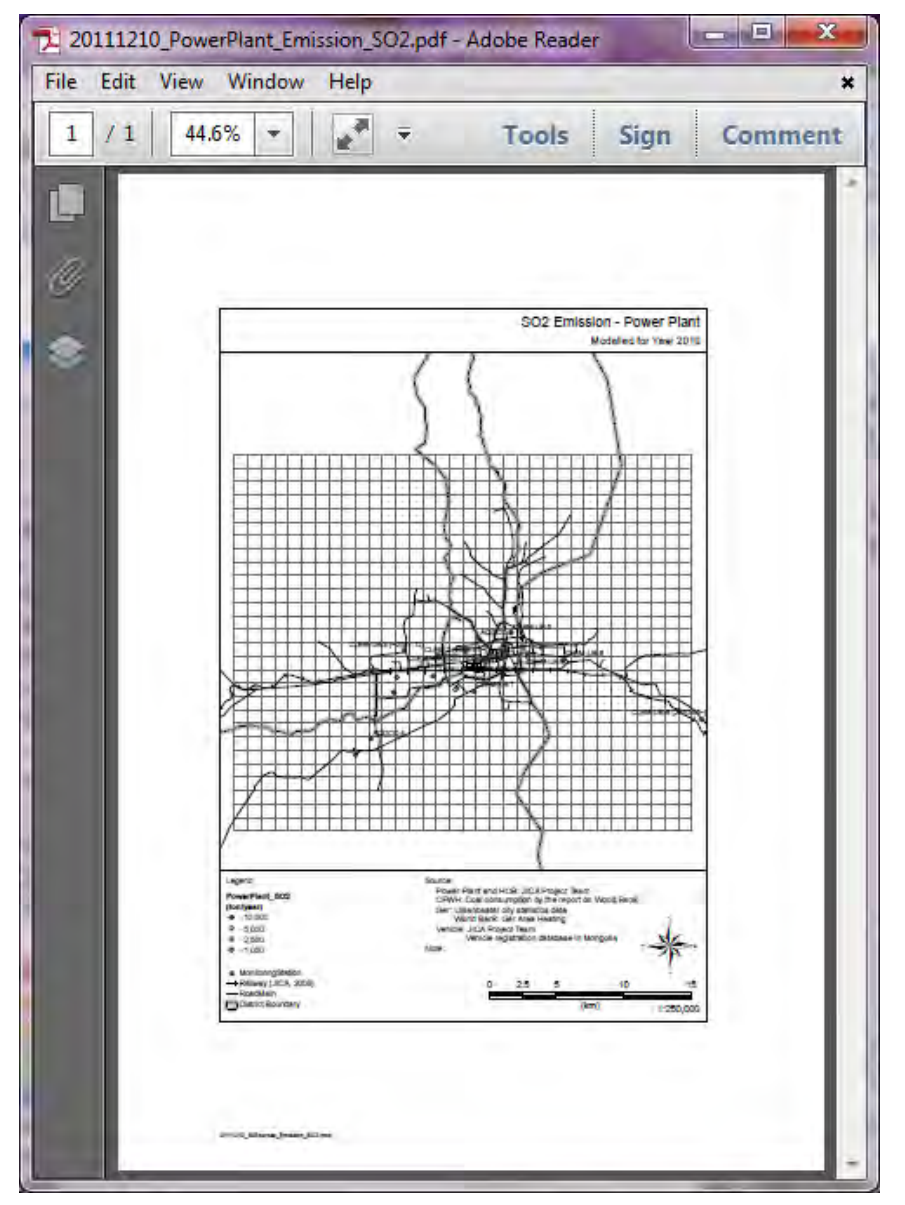

### **2 HOB** の排出インベントリの作成及び更新方法

#### **2.1** 排出インベントリの作成及び更新方法

煙突単位で排出量を推計します。集合煙突の場合、それぞれのボイラについて、排出量を求め、そ の合計が集合煙突から排出される排出量となります。

#### HOBEmissionInventory.xls を開きます。

11  $10$ 

12  $11\,$  210 1.00 1.00 1.00 0.75 0.25 0.00 0.00 0.00 0.25 0.75 1.00 1.00

「HOBEmission」シートでは、ボイラ登録管理制度に基づいて、燃料使用量、ボイラ種類等の情報 を更新します。

排出係数は、排ガス測定結果が用いられており、最新の排出係数を取得したら、[EF\_SO2\_kgpt]列な どを更新します。

排出量は燃料使用量と排出係数から自動的に計算されます。

煙突の位置座標、発電所の煙突の高さ、内径、排ガス温度、排ガス速度、月別稼働パターンは濃度 拡散シミュレーション計算で使います。

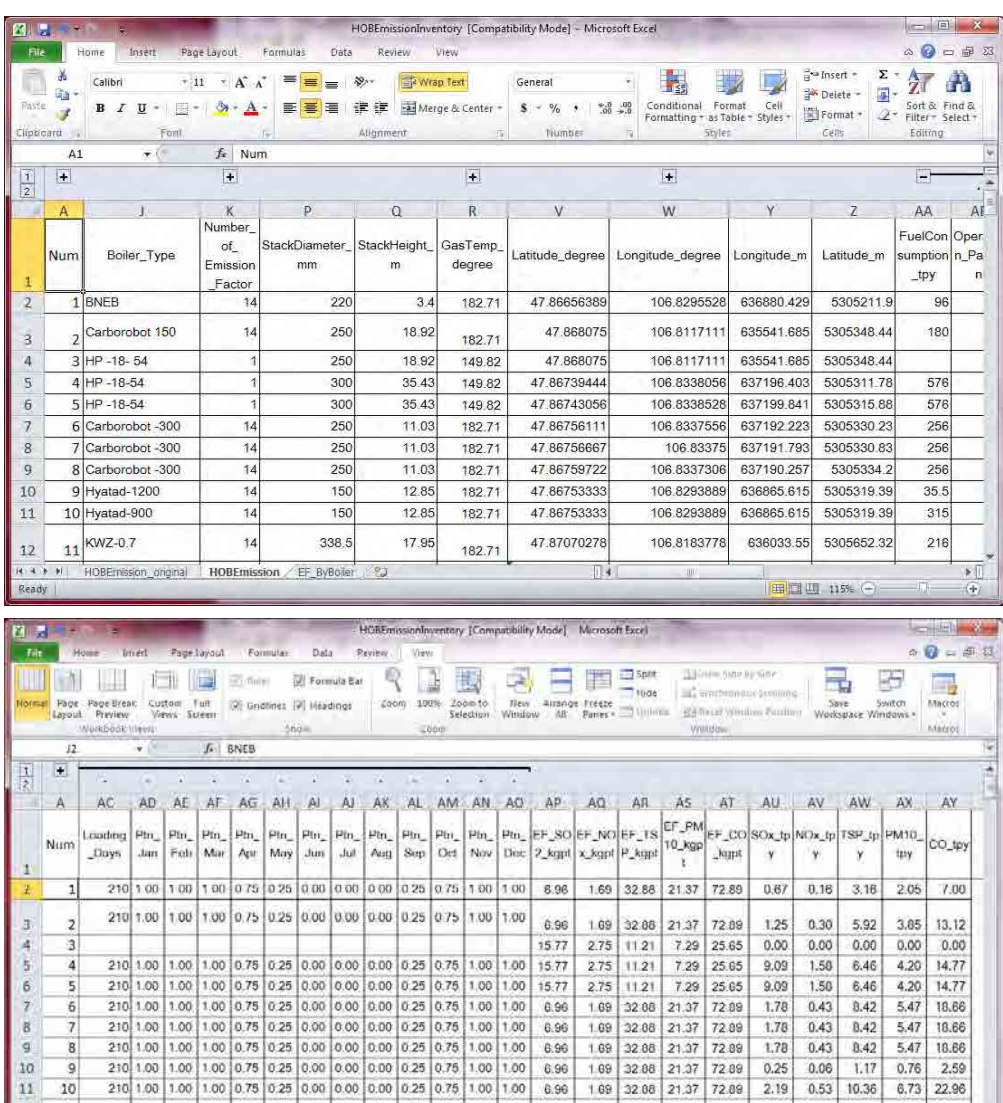

15.74

1.69 32.88 21.37

I۰

72.89  $1.50$ 0.37  $7.30$ 4.62

**TELLE LESS** 

8.96

代表的なボイラの排出係数は「EF\_ByBoiler」シートに記載されています。ここに記載されていない ボイラは、Average の排出係数を適用します。

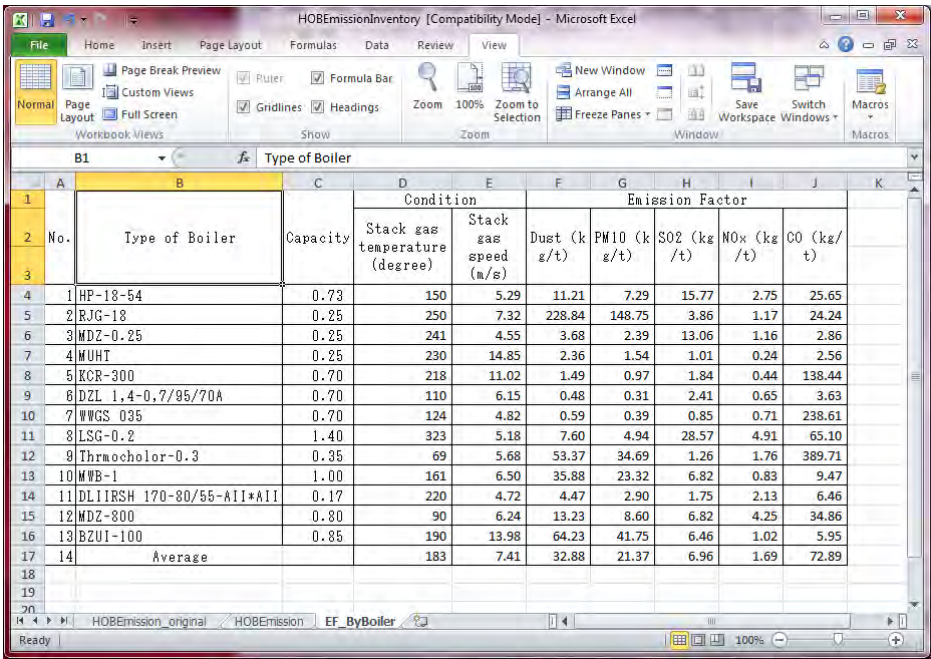

### **2.2** インベントリファイルの **Access** への取り込み

StationarySources.mdb ファイルを開きます。

Navigation Window (左端に表示されるテーブルやクエリのリストを表示しているウィンドウ)内で 右クリックをして、[Import]-[Excel]を選択します。

| All Access Objects               | 177.98                               |           |                      |
|----------------------------------|--------------------------------------|-----------|----------------------|
| Tables                           | 俊                                    |           |                      |
| Livet ems bytheres 2011          |                                      |           |                      |
| CPWH, etm, and km 2011           | <b>DBPN</b><br>នាធិ                  |           |                      |
| GGR AnnoSymboli.<br>H.           | Design View<br>kC.                   |           |                      |
|                                  | Import.                              | ·A        | Attery Database      |
| <b>HEIS</b><br>GDE AttiRules     | <b>Export</b>                        | <b>KA</b> | Egen                 |
| <b>TIP</b><br>ADB_Code4Domains   | Colfect and Unitate Data via E-mail. |           | SharePaint List      |
|                                  | Rename                               | si.       | Test File            |
| GUE Committee                    | High in this Group                   | 泄         | 热情测量                 |
| GDS_Databasticks<br>١E           | Delete                               |           | <b>ODBC</b> Database |
|                                  | : Kit                                |           | <b>HTMLDecomment</b> |
| GDS DrfaultValunt<br>22          | Ha csopy                             |           | Hatiook Falder       |
| GOB Domestic<br>تللبا            | S. Bit                               |           |                      |
|                                  | L. HIIIIII (21) IIIHI (AAPANE)       |           |                      |
| GDB EdgeConnRules<br>進進          | Seeger Huisean Telem                 |           |                      |
| GGS: ExtensionDatesets<br>a baha | Tagle Properties                     |           |                      |

[Browse]をクリックします。

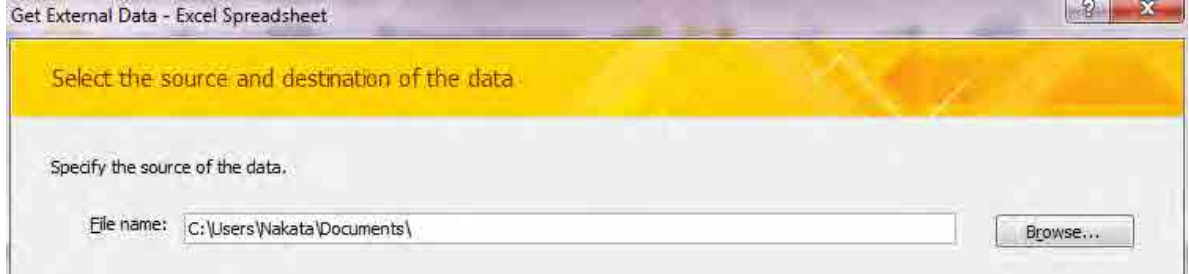

インポートするファイルを選択します(ここでは HOBEmissionInventory.xls)。

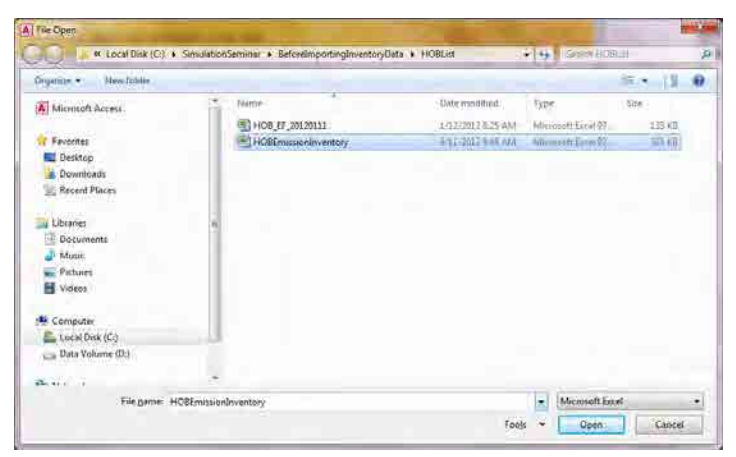

[Import the source data into a new table in the current database.]を選択し、[OK]をクリックします。

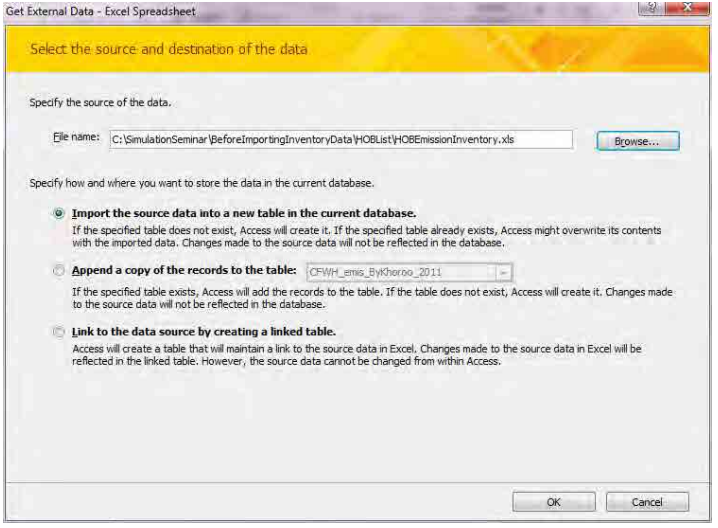

[Show Worksheets]を選択されているのを確認して、[HOBEmission]シートを選択し、[Next]をクリッ クします。

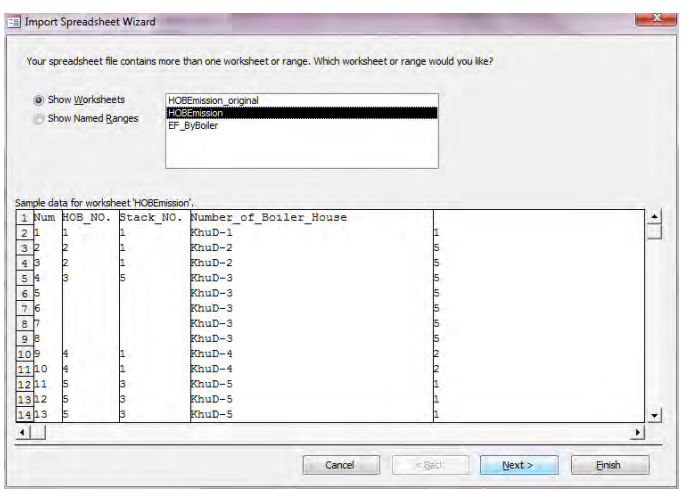

[First Row Contains Column Headings]にチェックが入っているかを確認し、[Next]をクリックします。

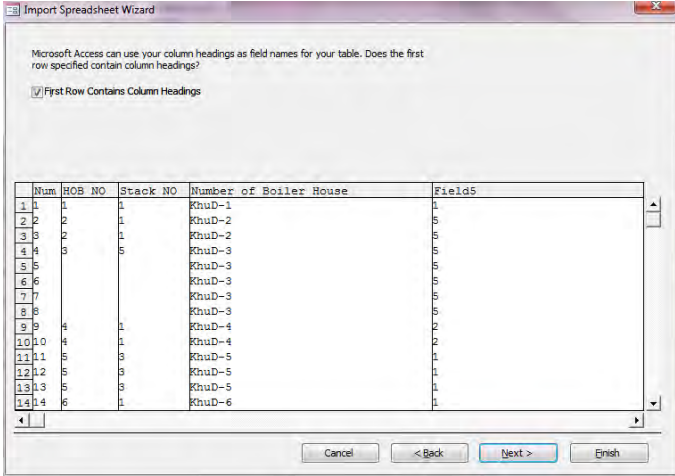

[HOB NO],[Stack NO]などインベントリに不要な列について、[Do not import field (Skip)]にチェックを 入れ、[Next]をクリックします。

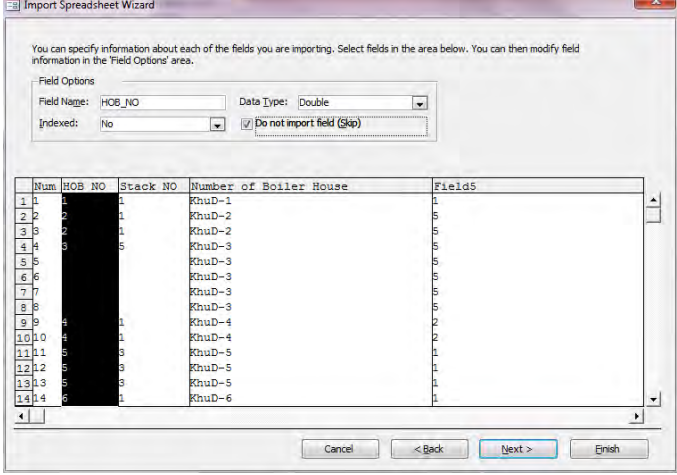

[Choose my own primary key.]を選択し、[Next]をクリックします。

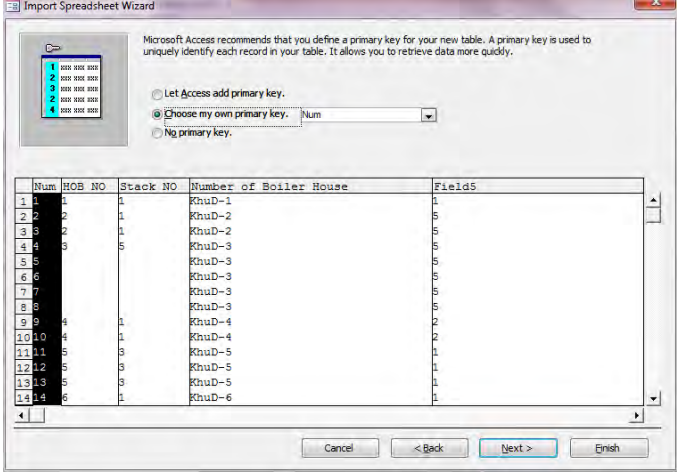

[Import to Table:] のテキストボックスに作成するテーブル名を入力し(ここでは HOB\_Inventory\_2011)、[Finish]をクリックします。

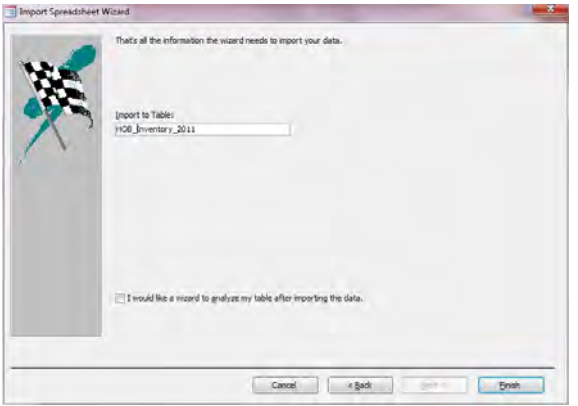

[Close]をクリックします。

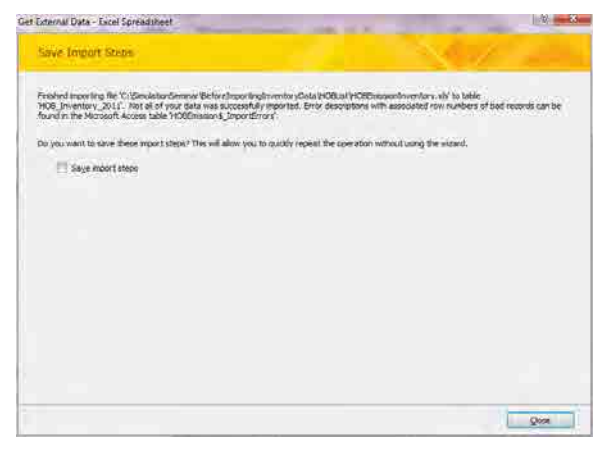

### **2.3** 点源データに対する座標系の付与及び座標系変換方法

空の ArcMap を開きます。右端の[Catalog]を開き、StationarySorces.mdb ファイル内のインポートし たファイルを選択し(ここでは HOB\_Inventory\_201104to201203 テーブル)、ArcMap にドラッグ&ド ロップします。

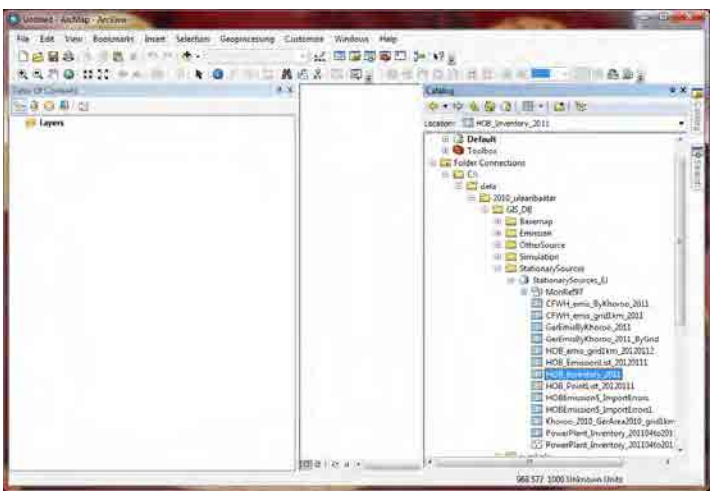

[Table Of Contents]からインポートしたテーブル名で右クリックをし、[Display XY Data]をクリック します。

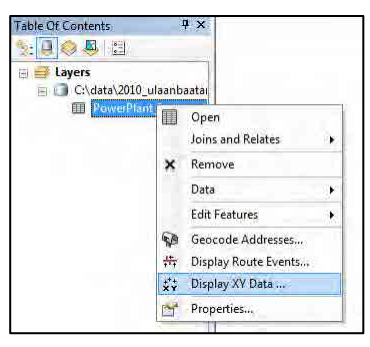

[X Field]に[Longitude\_degree]、[Y Field]に[Latitude\_degree]、[Z Field]に[<None>]が選択されているこ とを確認して[Edit]をクリックします。

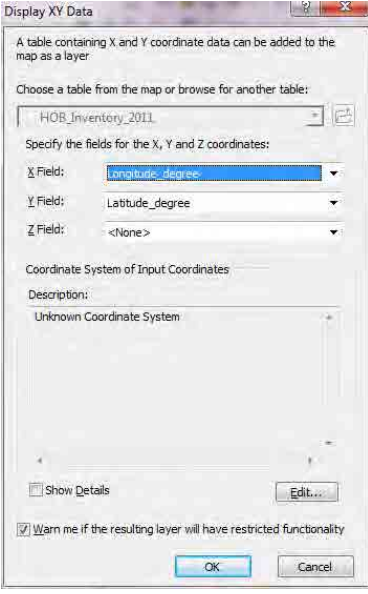

[Select]をクリックします。

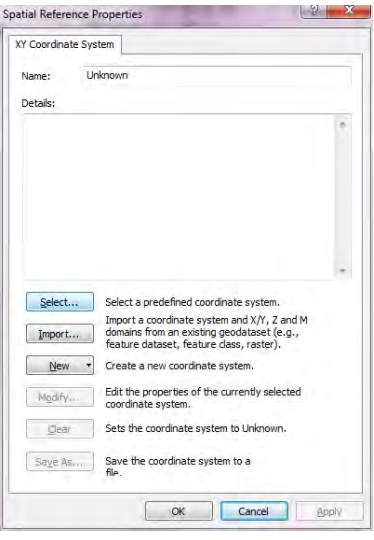

[Geographic Coordinate System]-[Spheroid-based]-[GRS 1980.prj]を選択し、[Add]をクリックします。

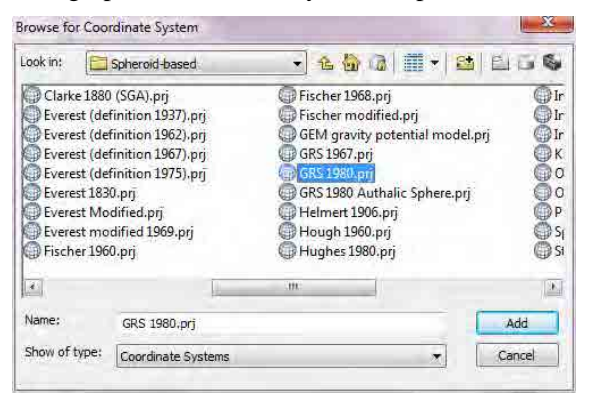

#### [Name]に[GCS\_GRS\_1980]が表示されていることを確認して、[OK]をクリックします。

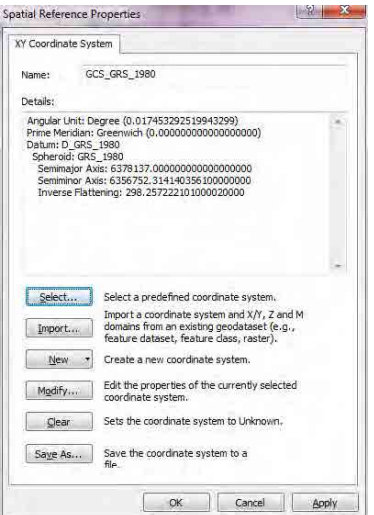

[Description]に[GCS\_GRS\_1980]が表示されていることを確認して、[OK]をクリックします。

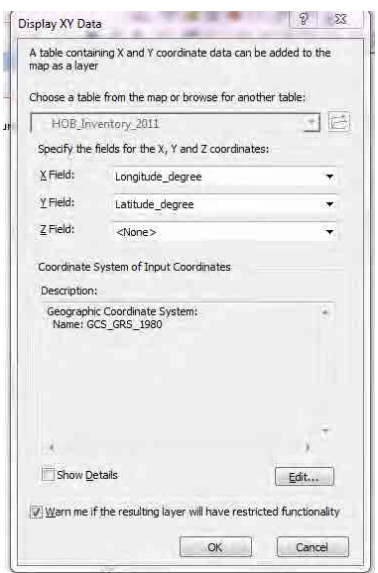

座標付けがされたレイヤーが表示されます(ここでは HOB\_Inventory\_201104to201203 Events テーブ ル)。位置関係に間違いがないかを確認します。

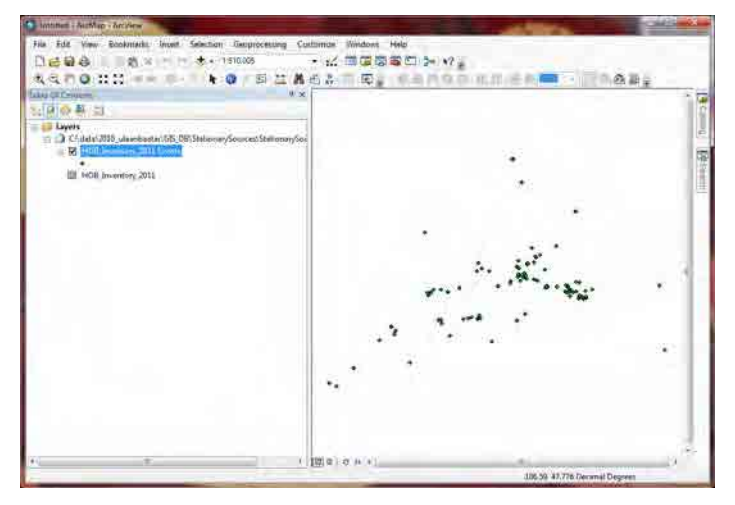

[StationarySources.mdb]-[MonRef97]データセット内の[Grid1km]フィーチャークラスを選択し、 ArcMap 内にドラッグ&ドロップします。

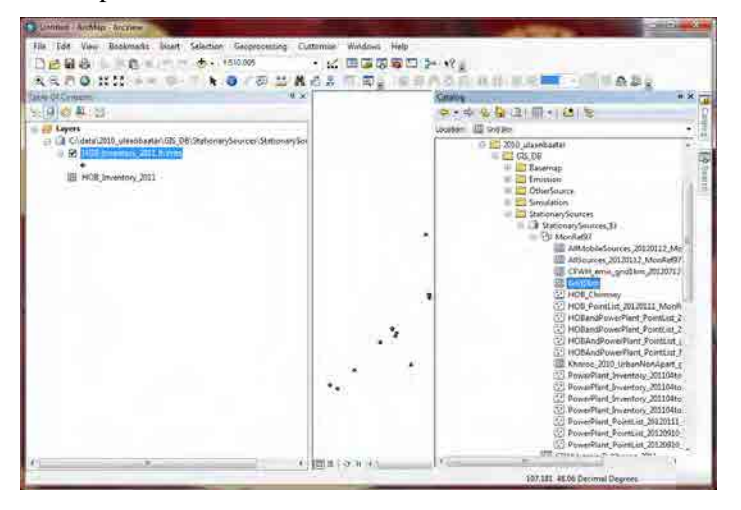

測地系が異なるため、本来は正方形で表示される[Grid1km]は、ゆがんだ長方形で表示されます。

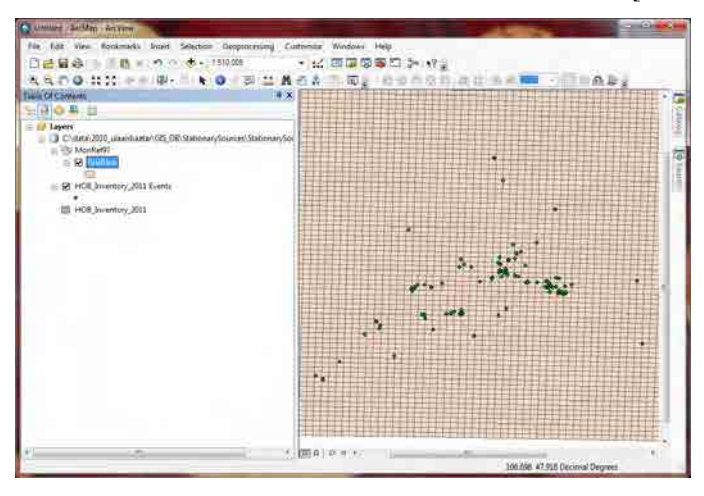

[Table Of Contents]の[Layers]で右クリックをして、[Properties]をクリックします。

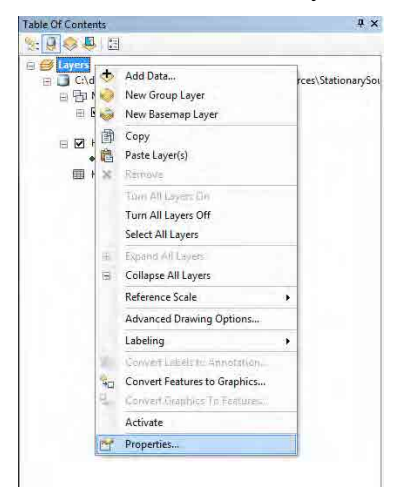

[Coordinate System]タブを選択し、[Select a coordinate system]内において、[Layers]-[Grid1km]- [Monref97]を選択し、[OK]をクリックします。

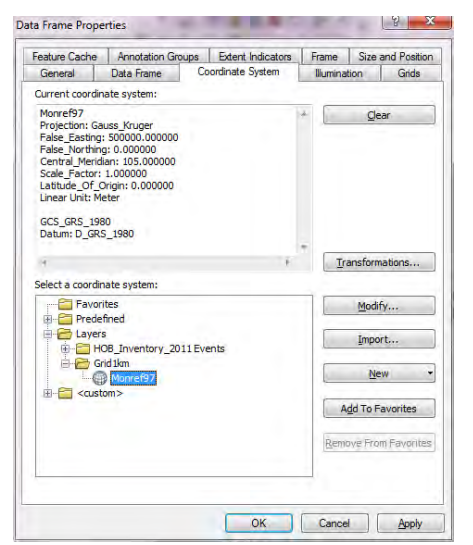

表示される測地系が[Monref97]となり、[Grid1km]は本来の正方形で表示されました。

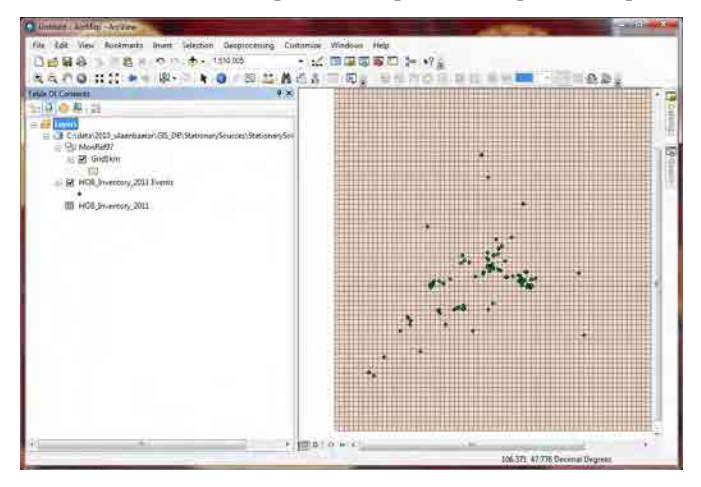

座標付けがされたレイヤー (ここでは HOB\_Inventory\_201104to201203 Events テーブル) で右クリッ クをして、[Data]-[Export Data]をクリックします。

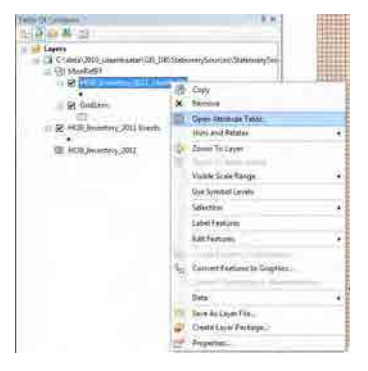

#### [Browse]を選択します。

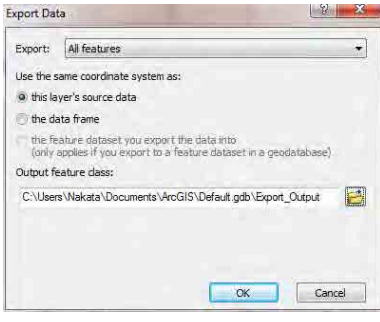

[StationarySources.mdb]-[MonRef97]データセットを選択し、エクスポート先のフィーチャークラス名 を入力します(この場合、HOB\_Inventory\_201104ti201203\_MonRef97)。

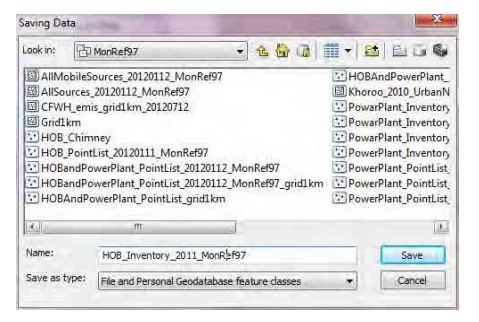

[the feature dataset you export the data into]を選択し、[OK]をクリックします。[Monref97]座標系で設定 された火力発電所の煙突位置のフィーチャークラスが作成されます。

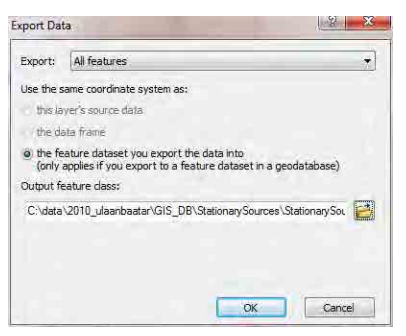

作成されたフィーチャークラスで右クリックをして、[Open Attribute Table]をクリックします。

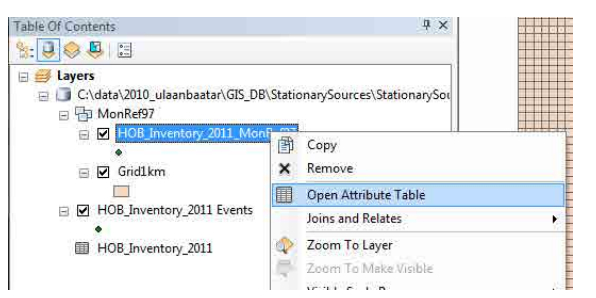

表示された[Attribute Table]の[Longitude m]の列タイトルで右クリックをして、[Calculate Geometry] を選択します。

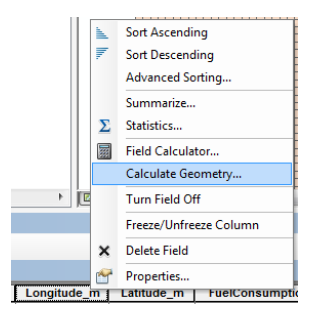

[Property]で[X Coordinate of Point]、[Coordinate System]で[Use coordinate system of the data source]、 [Units]で[Meters [m]]を選択し、[OK]をクリックします。各行の[Longitude\_m]列に Monref97 座標系 における X 座標を計算します。

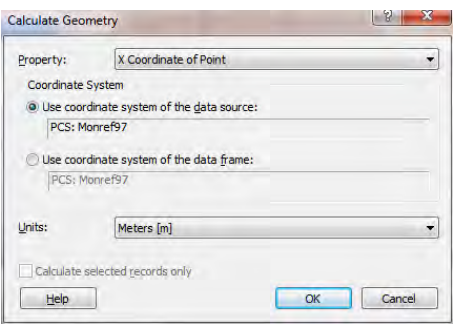

表示された[Attribute Table]の[Latitude\_m]の列タイトルで右クリックをして、[Calculate Geometry]を 選択します。

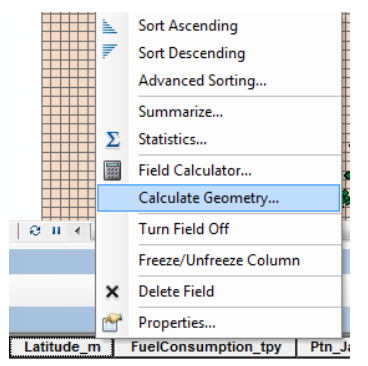

[Property]で[Y Coordinate of Point]、[Coordinate System]で[Use coordinate system of the data source]、 [Units]で[Meters [m]]を選択し、[OK]をクリックします。各行の[Latitude\_m]列に Monref97 座標系に おける Y 座標を計算します。

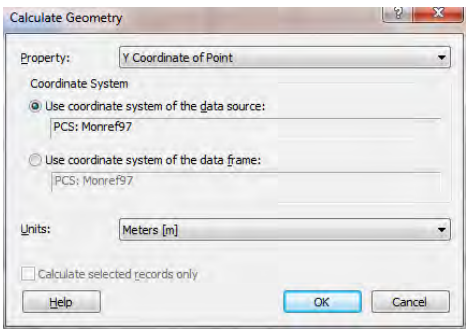

### **2.4** 排出量分布図の作成

テンプレートファイルを開いて、[File]-[Save As]をクリックして、別名で保存します。

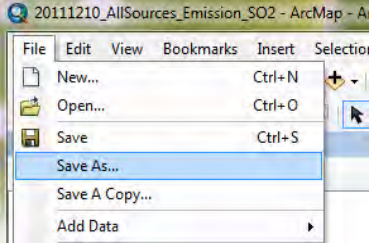

[Country]で右クリックをし、[Add Data]をクリックします。

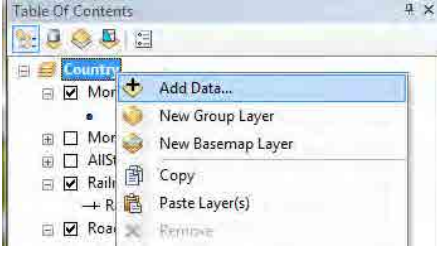

追加する火力発電所のポイントフィーチャークラスを選択します。

(ここでは HOB\_Inventory\_201104to201203\_MonRef97)

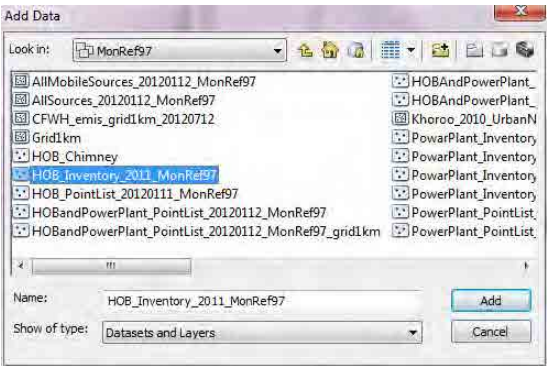

HOB の位置が ArcMap 上に表示されました。

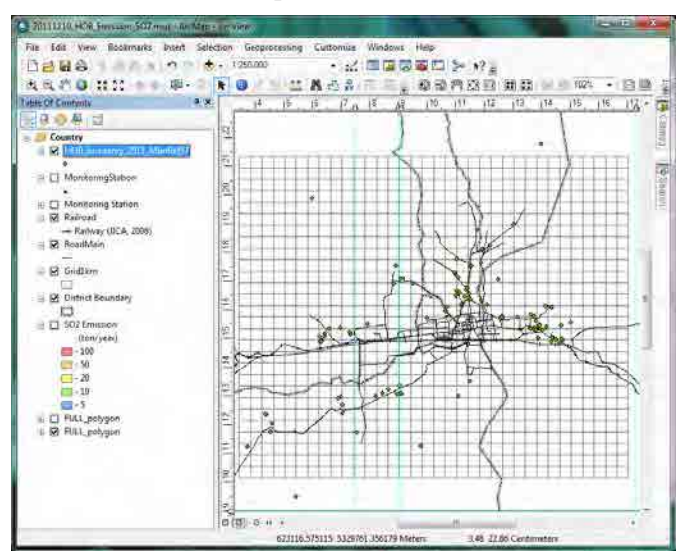

排出量別にシンボルの色分けをします。作成したポイントフィーチャークラスで右クリックをして、 [Properties]をクリックします。

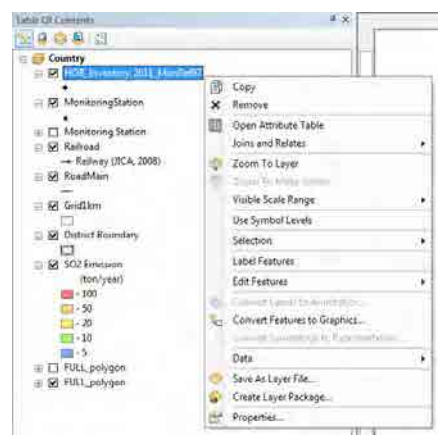

[Symbology]タブ-[Quantities]-[Graduated colors]を選択し、[Value]で[SO2\_TPY]を選択します。

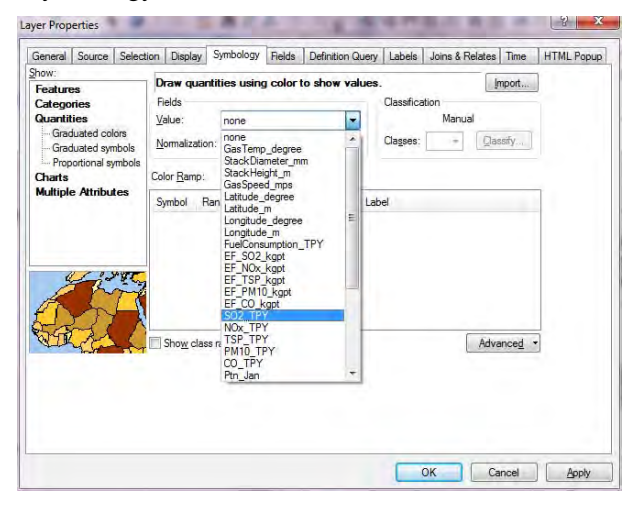

必要に応じてランク区分の変更、ランク表示順の変更をします。

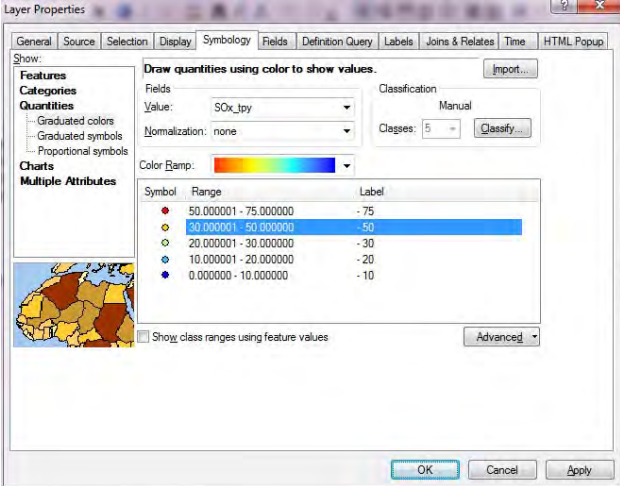

マップ上にポイントを重ねる順番を設定するために、[Advanced]-[Symbol Levels]をクリックします。

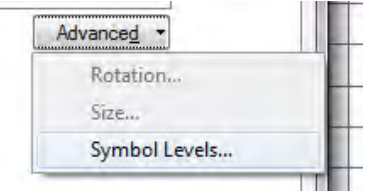

[Draw this layer using the symbol levels specified below]にチェックを入れ、ポイントフィーチャークラ スを重ねる順番を調整し、[OK]をクリックします。上のシンボルほど Map 上で手前に表示されます。

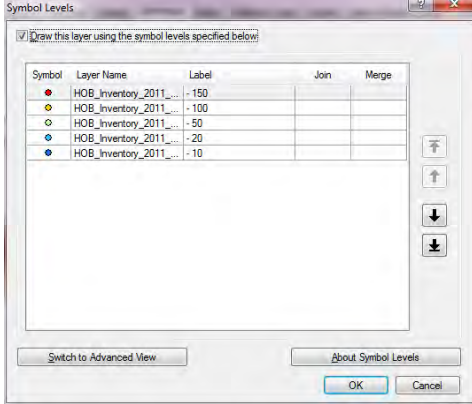

排出量で色分けした、HOB の位置を表示することができました。

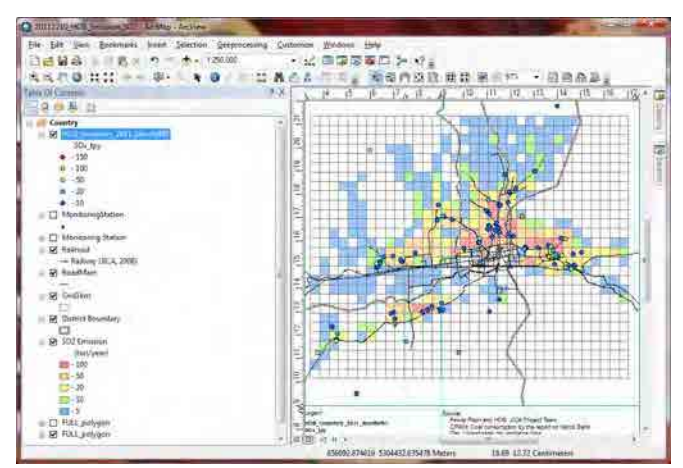

PDF ファイルへのエクスポートをするには[File]-[Export Map]をクリックします。

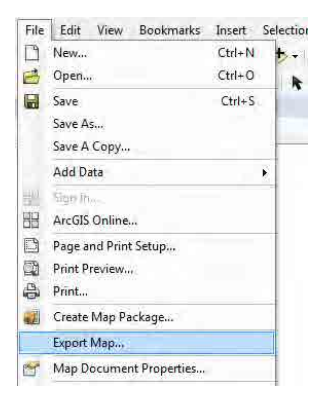

保存先及びファイル名を指定し、「Save」をクリックします。

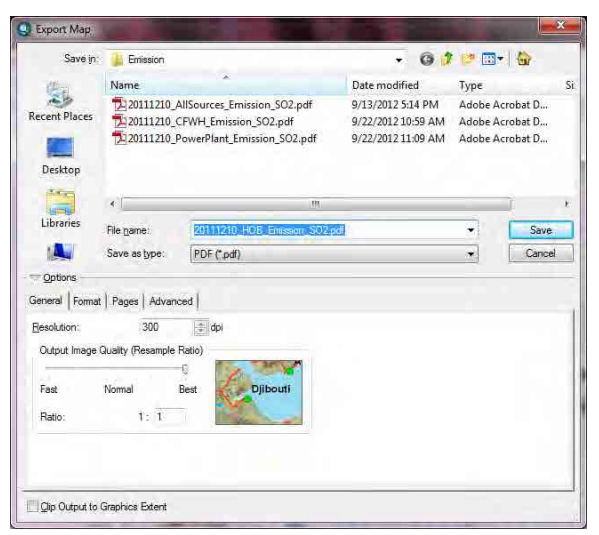

#### モンゴル国ウランバートル市大気汚染対策能力強化プロジェクト

技術マニュアル(インベントリ・濃度拡散シミュレーション)

PDF ファイルの作成が完了しました。

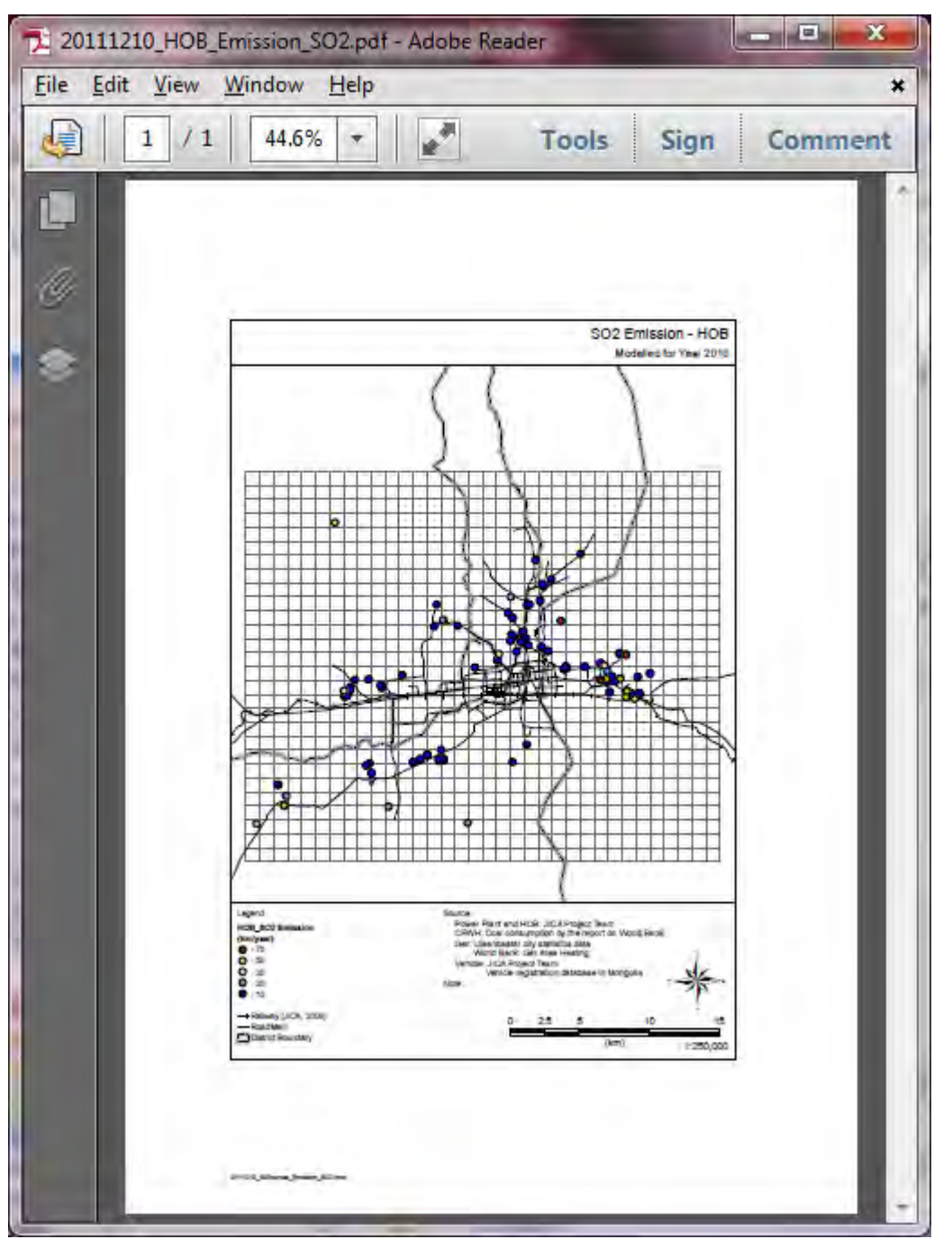

### **3 CFWH** の排出インベントリの作成及び更新方法

#### **3.1** 排出インベントリの作成及び更新方法

#### CFWHEmissionInventory.xls を開きます。

「CFWHEmission」シートは、個々の CFWH の排出量を計算しています。Ratio は燃料使用量を補正 しているものであり、最新の燃料使用量を使用している場合は、Ratio は 1 にします。

最新の排出係数を入手した際には、[EF\_SO2]列などを更新します。

排出量は補正後の燃料使用量と排出係数から自動的に計算されます。

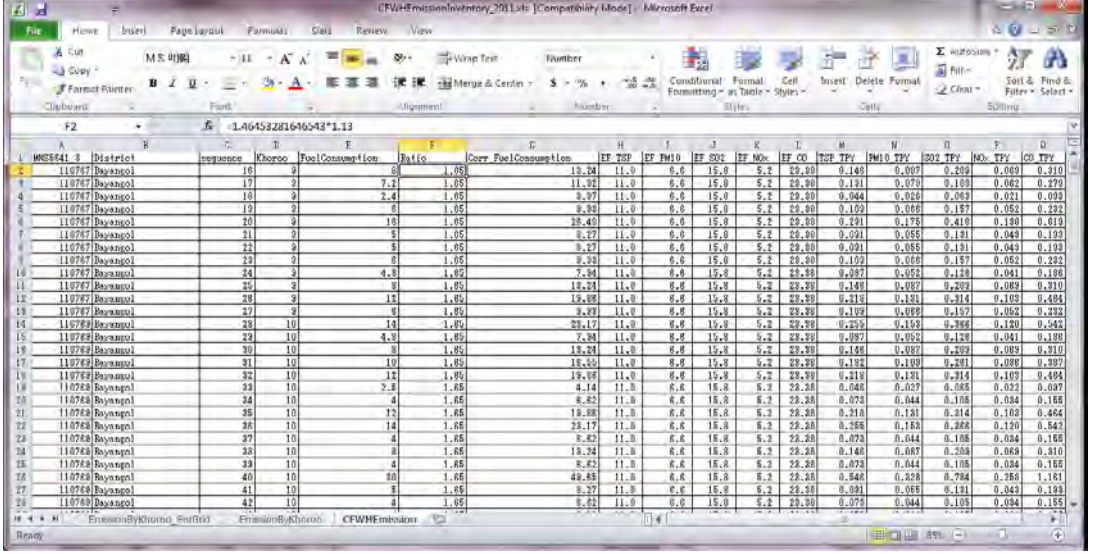

「EmissionByKhoroo」シートでは、「CFWHEmission」シートで計算した排出量をホロー別に合計 した表を作成しています。「CFWHEmission」シートを更新した場合は、[EmissionByKhoroo]シート 内のセルを選択し、[Option]-[Refresh]-[Refresh All]をクリックします。

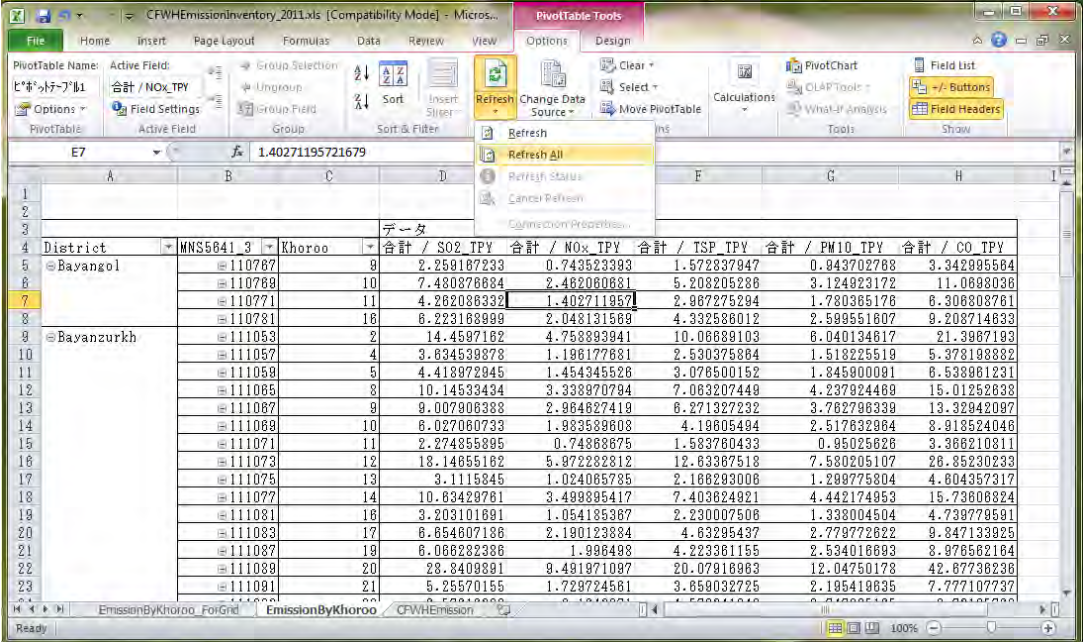

[EmissionByKhoroo]シートで更新した結果を[EmissionByKhoroo\_ForGrid]シート内の対象ホローにコ ピーします。

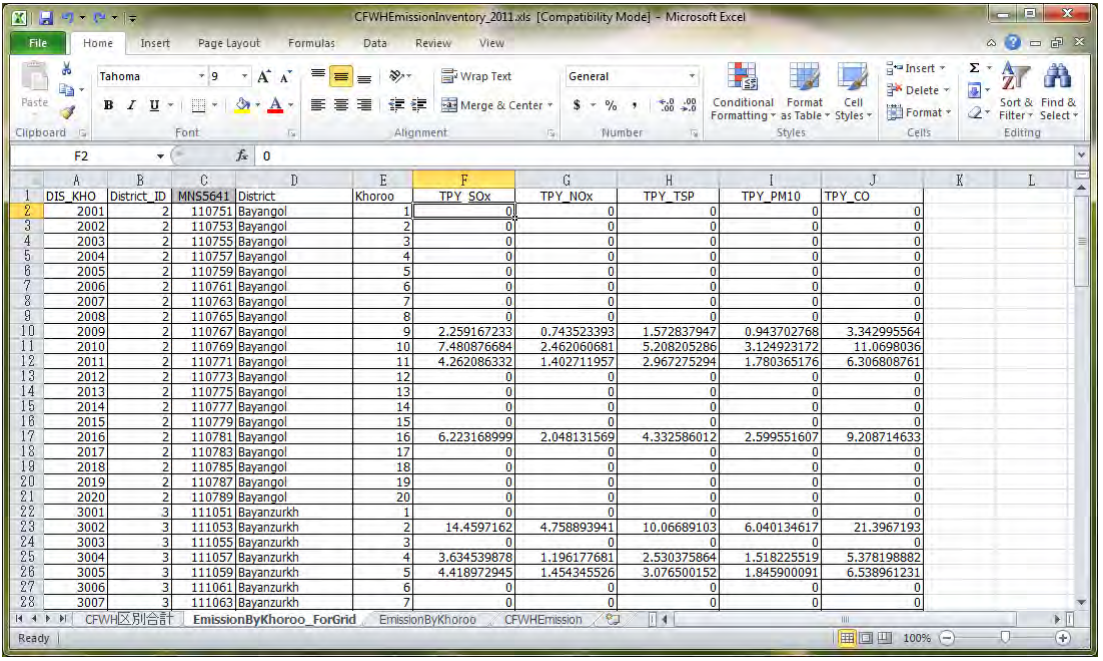

CFWH の季節別時間帯別稼働パターンは、世界銀行の"Mongolia Heating in Poor, Peri-urban Ger Areas of Ulaanbaatar"(2009)の季節別時間帯別燃料投入回数(Table4.3)を算定されています。

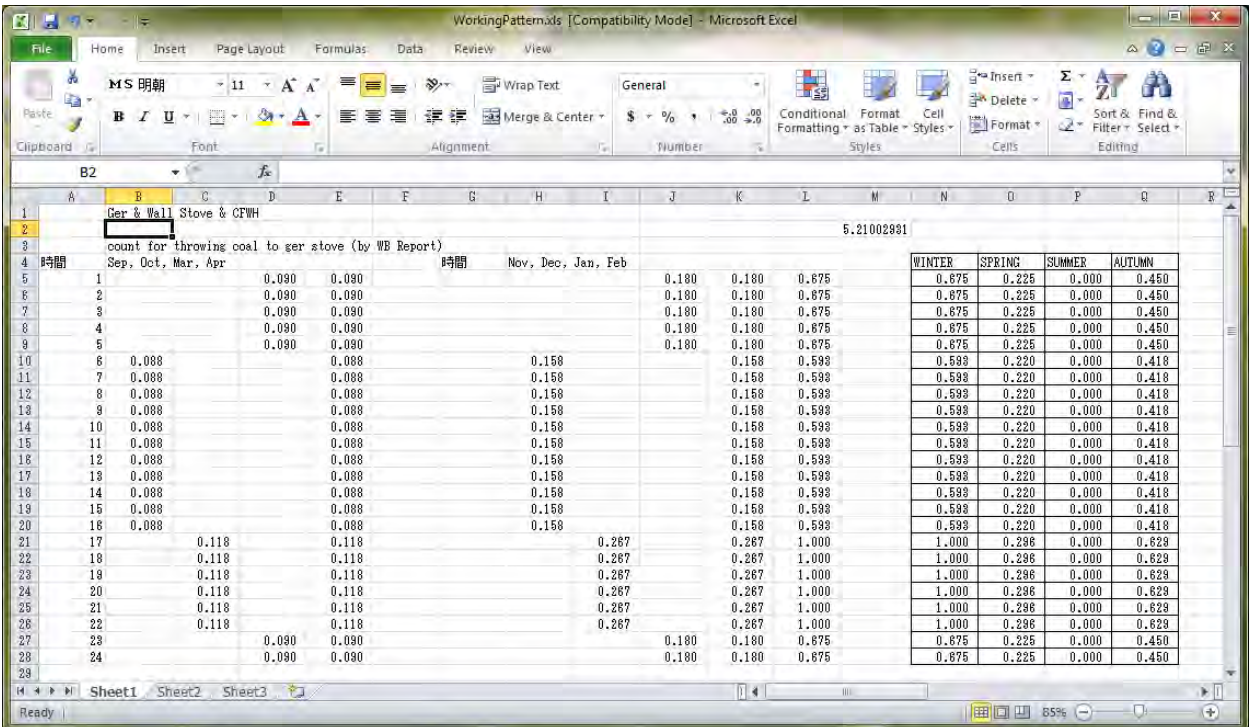

**3.2** インベントリファイルの **Access** への取り込み

StationarySources.mdb ファイルを開きます。

Navigation Window (左端に表示されるテーブルやクエリのリストを表示しているウィンドウ)内で 右クリックをして、[Import]-[Excel]を選択します。

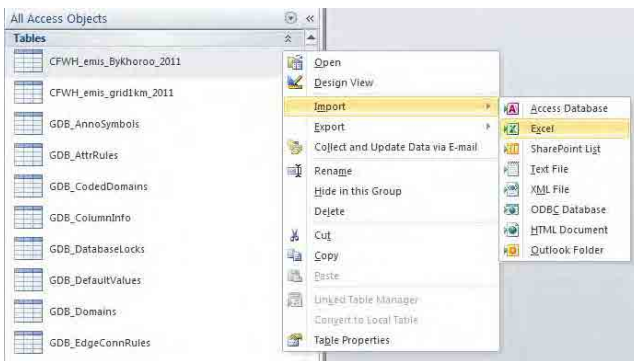

#### [Browse]をクリックします。

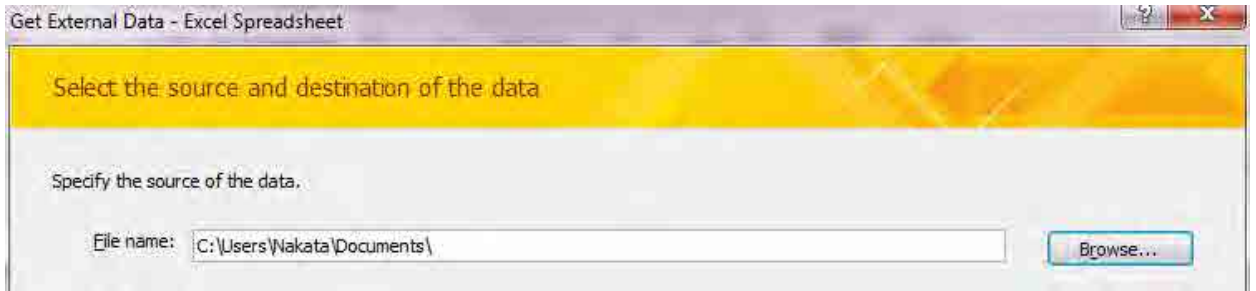

インポートするファイルを選択します(ここでは CFWHEmissionInventory\_2011)。

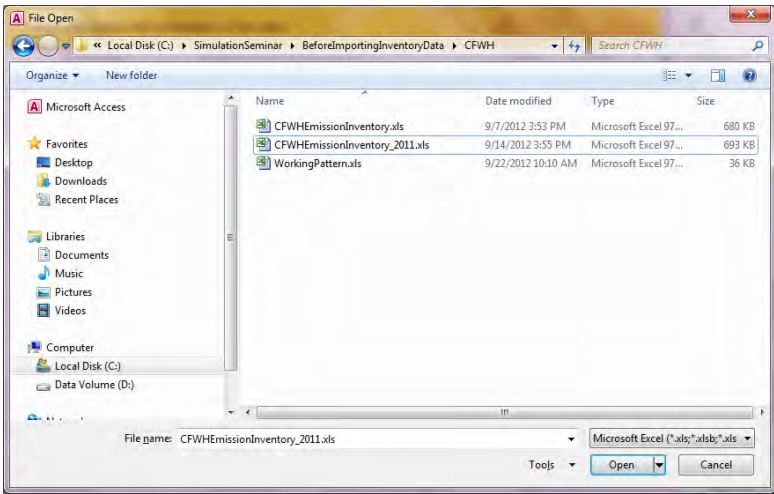

[Import the source data into a new table in the current database.]を選択し、[OK]をクリックします。

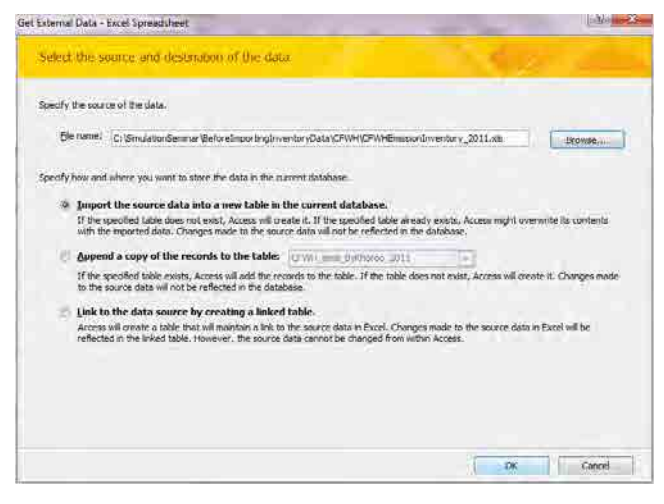

[Show Worksheets]を選択されているのを確認して、[EmissionByKhoroo\_ForGrid]シートを選択し、 [Next]をクリックします。

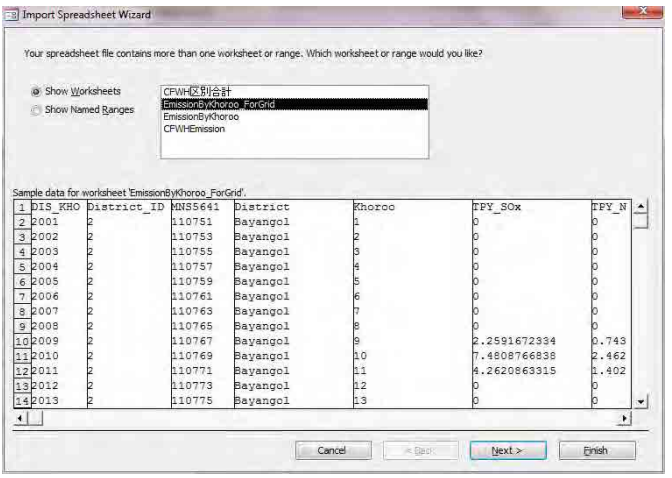

[First Row Contains Column Headings]にチェックが入っているかを確認し、[Next]をクリックします。

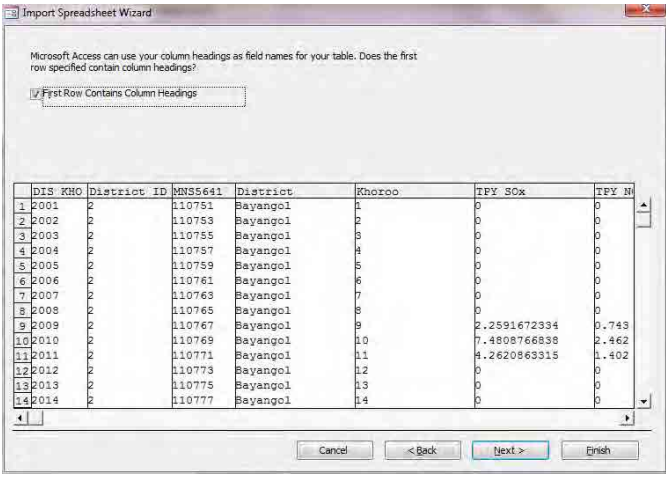

[DIS\_KHO], [District\_ID], [Khoroo]の列について、[Do not import field (Skip)]にチェックを入れて、 [Next]をクリックします。

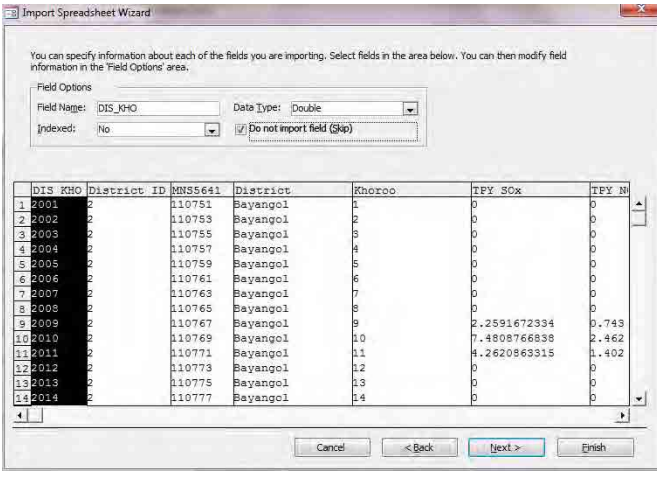

[Let Access add primary key.]を選択し、[Next]をクリックします。

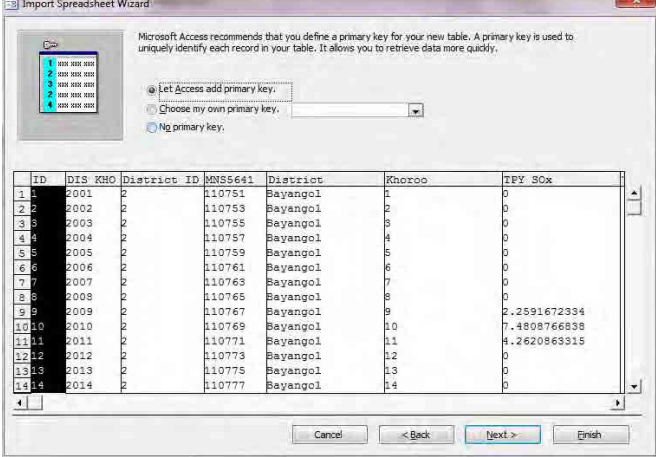

[Import to Table:] のテキストボックスに作成するテーブル名を入力し(ここでは PowerPlant\_Inventory\_201104to201203)、[Finish]をクリックします。

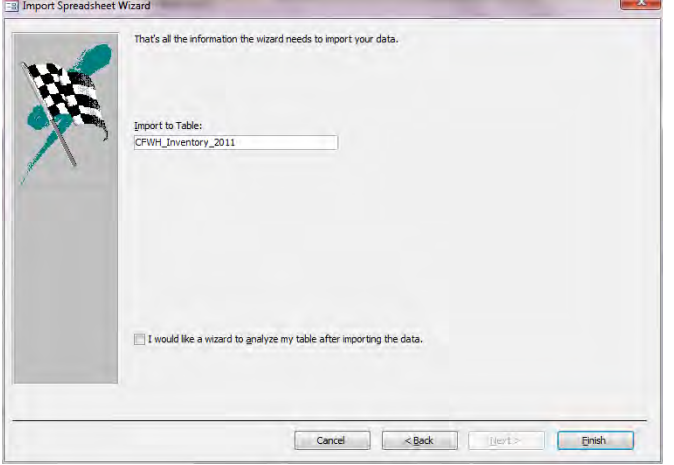

[Close]をクリックします。

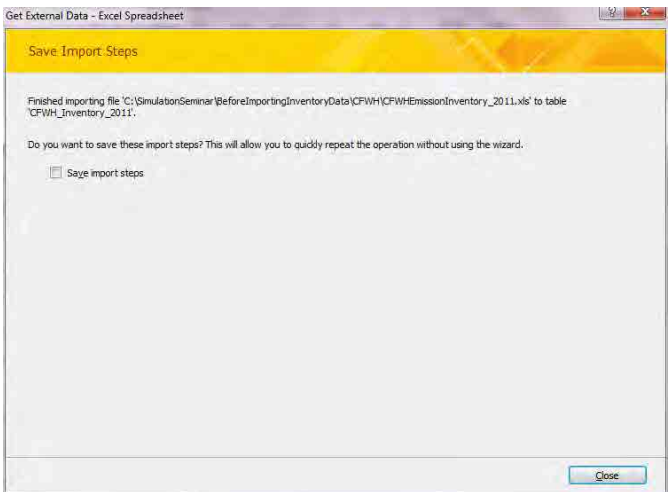

### **3.3** ホロー別排出量のメッシュへの空間配分について

CFWH はホロー別に排出量を計算しているので、シミュレーションの計算に使うときは、メッシュ 別に排出量を配分します。

とあるホローにおけるメッシュ別排出量は以下の式で計算します。

とあるホローにおけるメッシュ別排出量

=とあるホローの排出量×メッシュ内のとあるホローのアパート地区外面積のホロー全体のアパー ト地区外面積に対する割合 ([area\_ratio])

[area\_ratio]=[SHAPE\_Area] / [AREA\_Khoroo\_UrbanNonApart]

メッシュ内のとあるホローのアパート地区外面積 / ホロー全体のアパート地区外面積

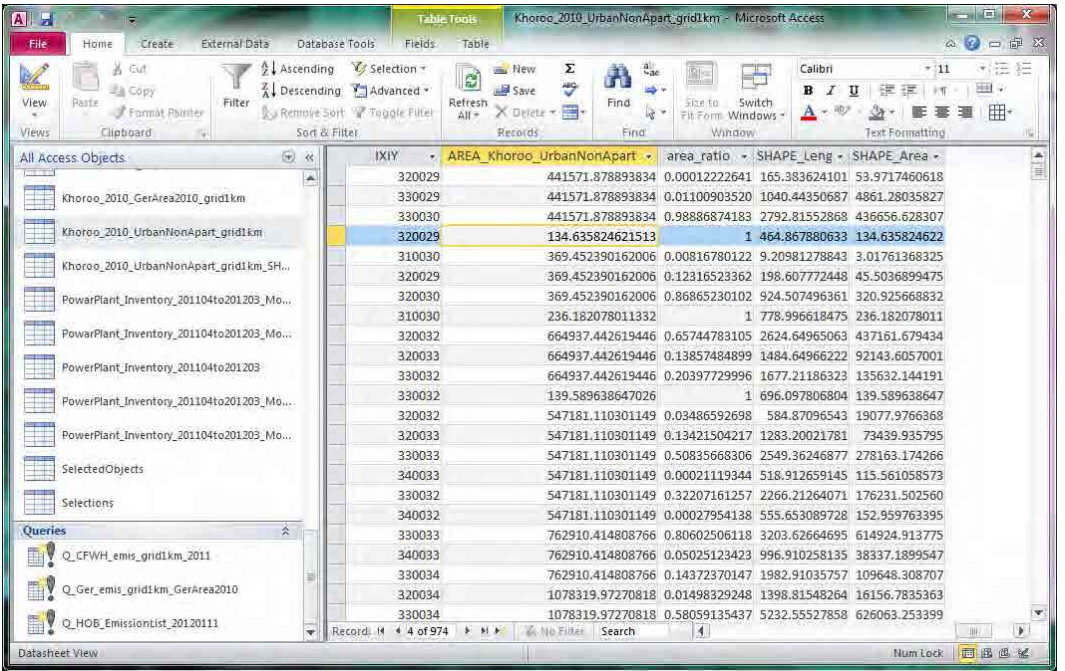

Access のインベントリファイルを開きます。

クエリのリストを表示し、「Q\_CFWH\_emis\_grid1km\_GerArea2010」クエリを開きます。

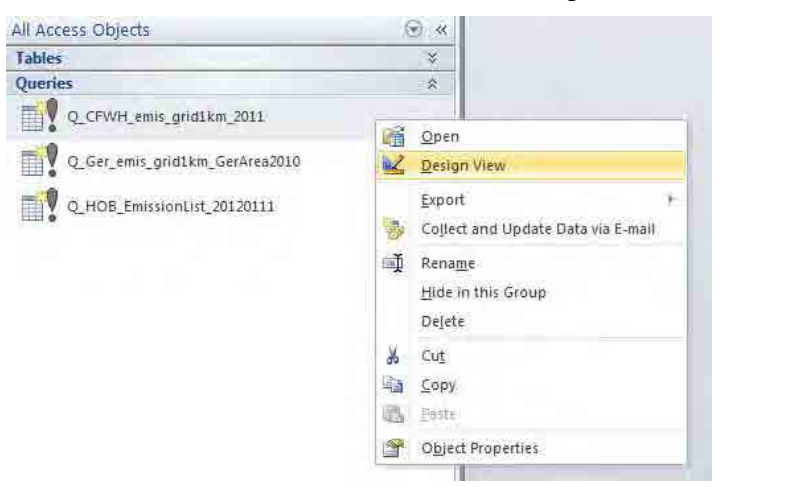

テーブルが表示されている領域で右クリックをし、[Show Table]をクリックします。

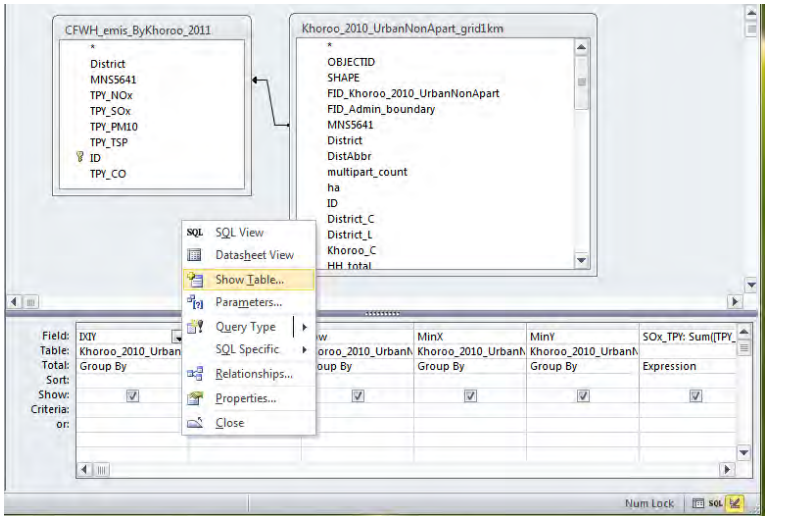

[CFWH\_Inventory\_2011]テーブルを選択して[Add]をクリックします。

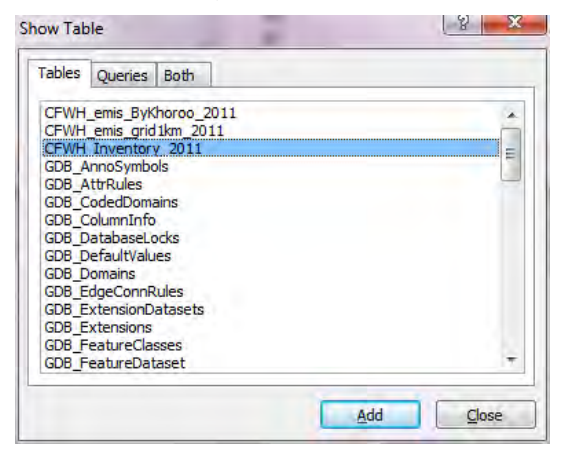

#### モンゴル国ウランバートル市大気汚染対策能力強化プロジェクト

技術マニュアル(インベントリ・濃度拡散シミュレーション)

[ID]列で結合している線で右クリックをして、[Delete]をクリックします。

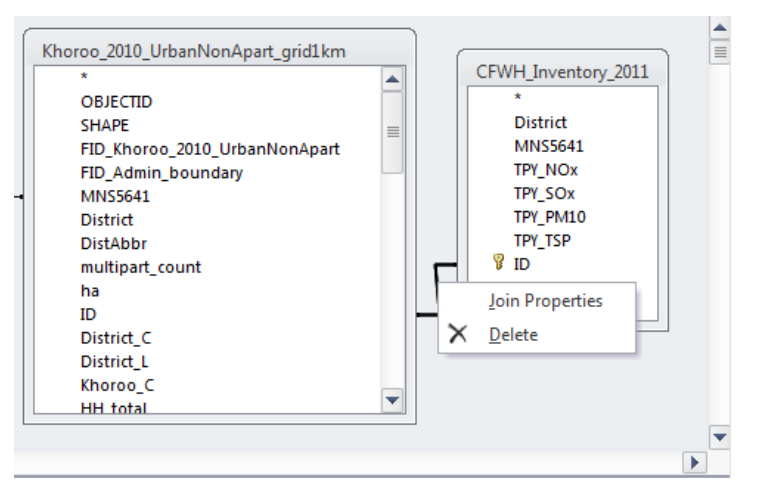

Ger\_Inventory\_2011 の MNS5641 を選択し、Khoroo\_2010\_GerArea2010\_grid1km の MNS5641 にドラッ グ&ドロップします。

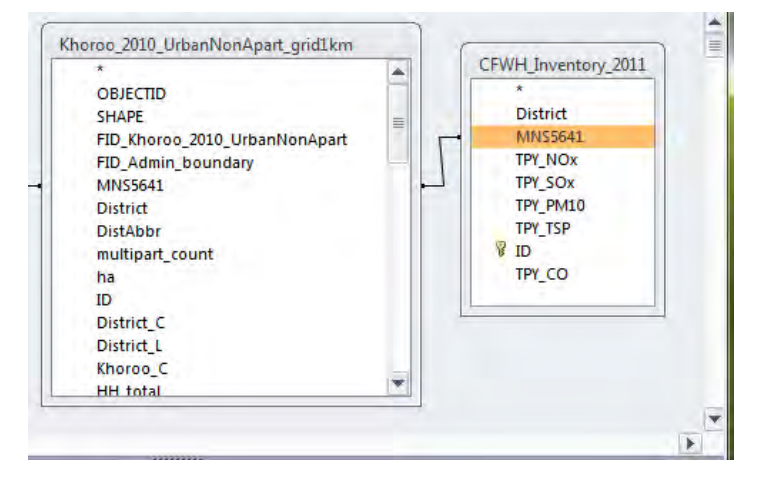

MNS5641 の結合線上で右クリックし、[Join Properties]をクリックします。

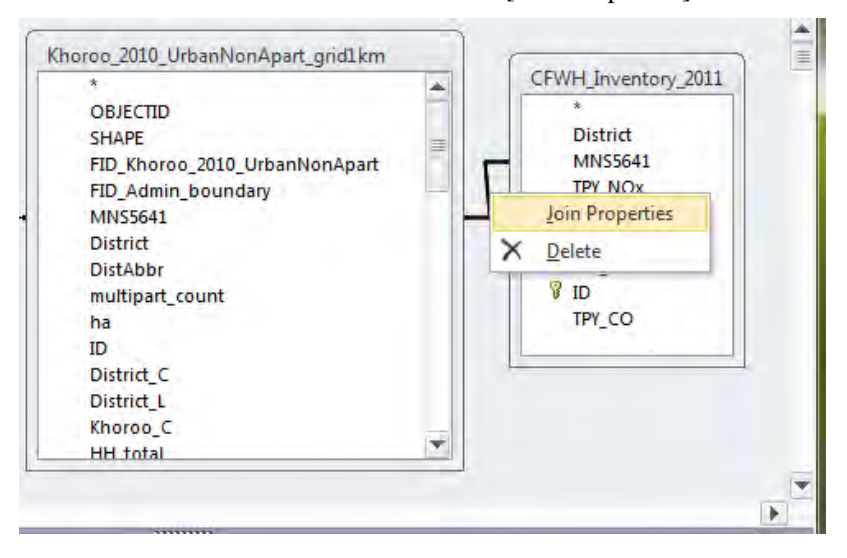

3 を選択し、[OK]をクリックします。

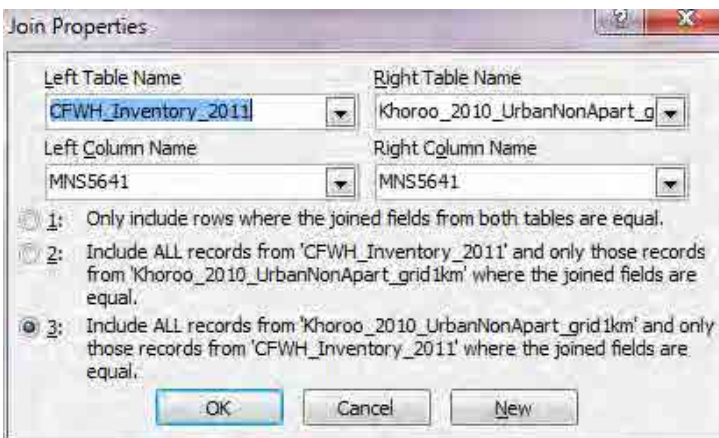

古いテーブル (ここでは GerEmisByKhoroo\_2011)で右クリックをして、[Remove Table]をクリック します。

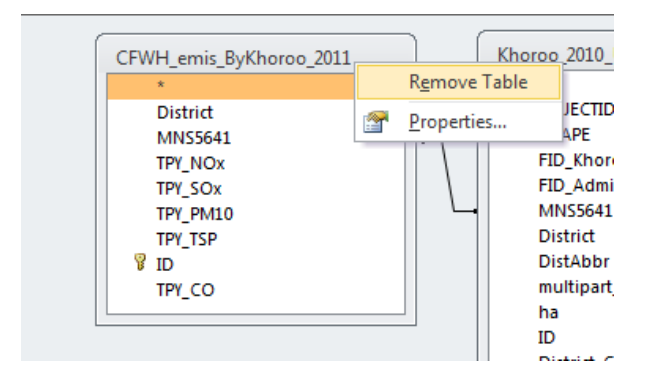

[IXIY]列の[Sort]の項目について、[Ascending]を選択します。

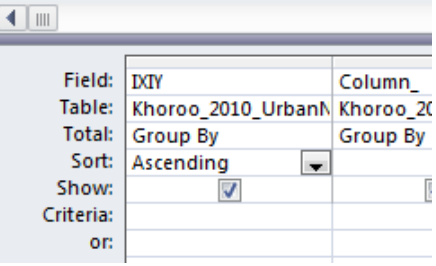

[Design]-[Make Table]をクリックします。

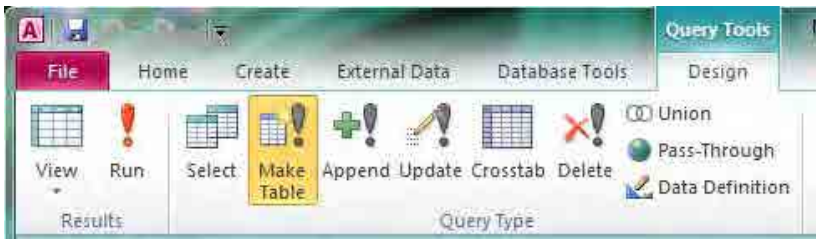

テーブル名を指定します(ここでは Ger\_Inventory\_grid1km\_2011)。

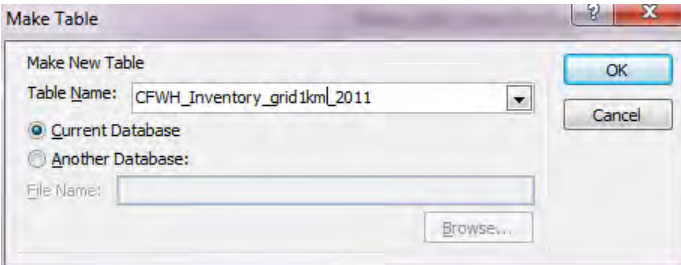

#### [Design]-[Run]をクリックします。

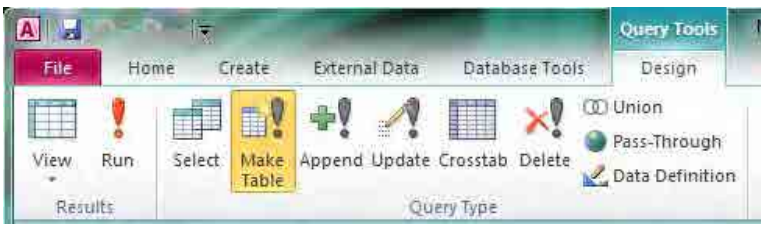

#### [Yes]をクリックします。

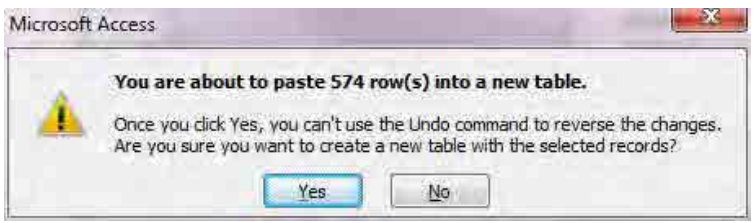

#### ホロー別排出量をメッシュ別に空間配分した排出量が作成されました。

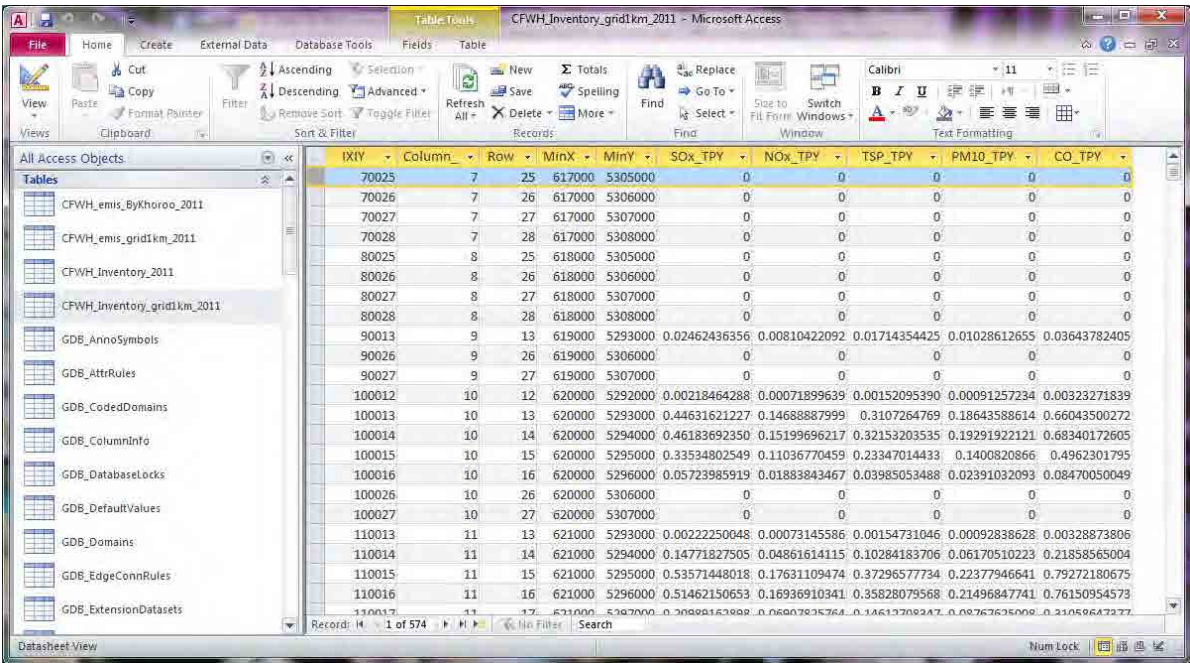

### **3.4** 排出量分布図の作成

テンプレートファイルを開いて、[File]-[Save As]をクリックして、別名で保存します。

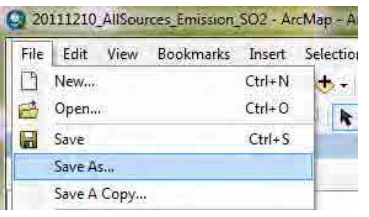

3. Choose the field in the table to base the join and

Af records in the target table are shown in the resulting table<br>Unimatched records will contain not values for all fields being<br>spoended into the target table from the join table

neep only generally records<br>If a record in the target table doesn't have a motch in the join<br>table, that record is removed from the resulting target table.

minister law: **EXECUTIVE CANCER** 

**W. Knop all record** 

About Johng Dala

「SO2 Emission」のレイヤーにグリッド別排出量のテーブルを結合します。

すでに結合しているテーブルがあったら、[Joins and Relates]-[Remove Join(s)]-[Remove All]を選択し ます。

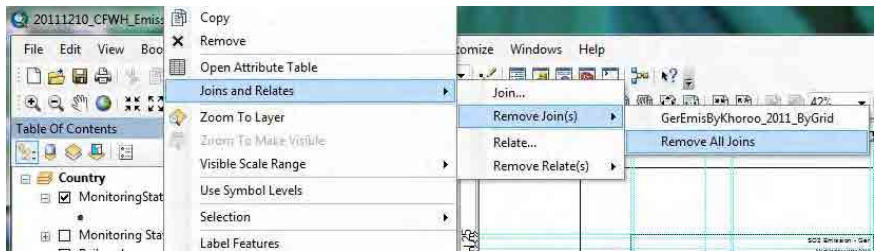

「SO2 Emission」のレイヤーで右クリックし、[Joins and Relates]-[Join]を選択します。

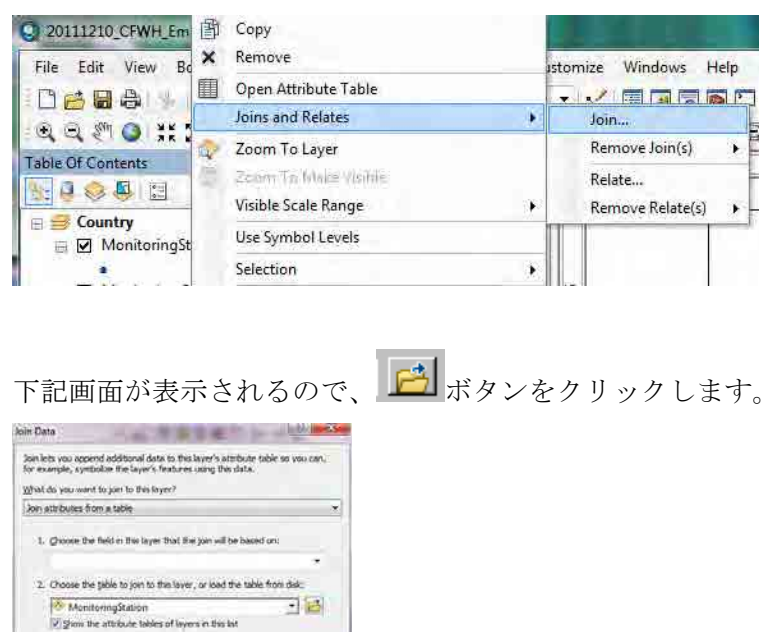

結合するグリッド別排出量テーブルもしくはグリッド別濃度テーブル(ここでは AllSourcesEmissionByGrid テーブル)を選択し、「Add」をクリックします。

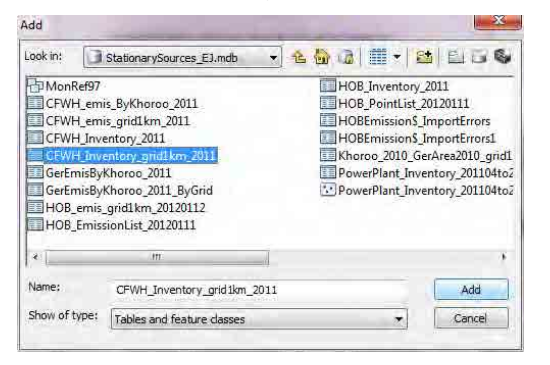

「2.」のドロップダウンボックスに選択したテーブル名が入力されます。「1.」のドロップダウンボ タンをクリックし「IXIY」を選択すると、「3.」にも「IXIY」が自動で入力されます。「OK」をク リックします。

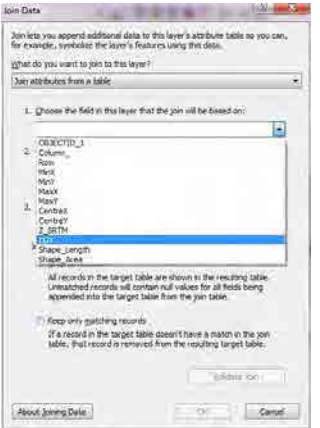

以下の画面が現れることがありますが、「No」をクリックします。

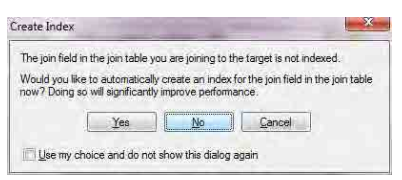

「SO2 Emission」のレイヤーで右クリックし、[Properties]をクリックします。

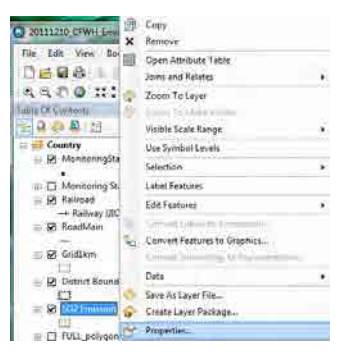

「Symbology」タブをクリックし、[Quantities]-[Graduated colors]を選択します。Value のドロップダ ウンボタンをクリックして、対象の列名を選択します(ここでは[SO2\_tpy])。

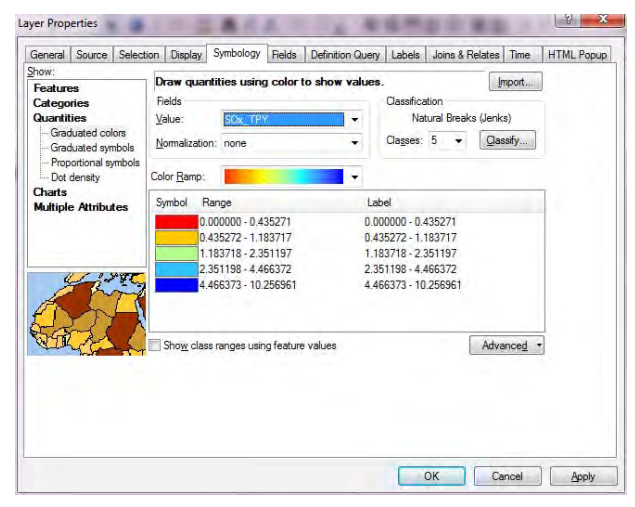

[Range]の列の上で右クリックをして[Reverse Sorting]をクリックすると、ランクの表示順が逆転しま す。Symbol の色の並び方に応じてランクの表示順を決めてください。

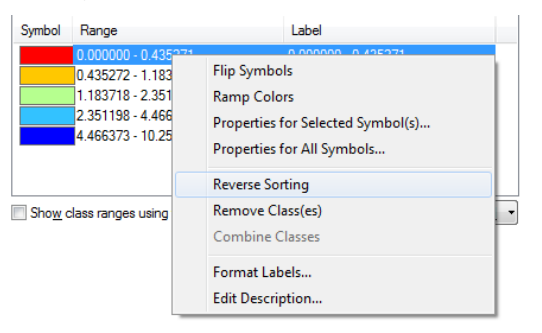

Symbol 列の色のイメージをダブルクリックすると、下記画面が表示されるので、色を選択します。

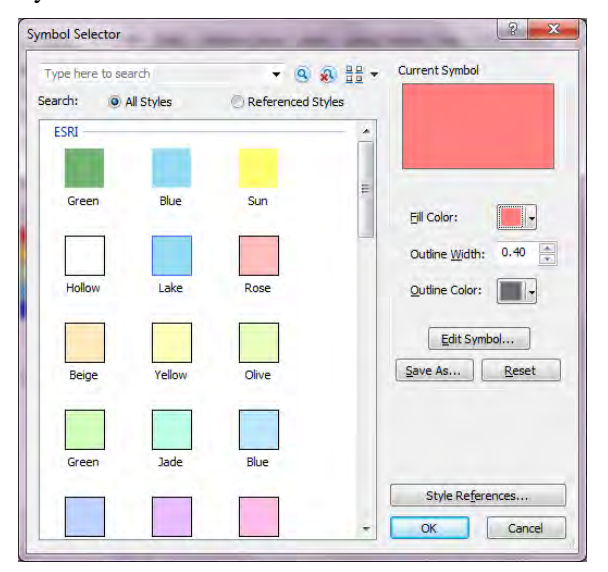

ランクを選択したのち、選択したランクの Range をクリックすると、ランクの上限を入力すること ができます。ただし、[Reverse Sorting]をした場合、ランクの入力順が逆になっているので、入力順 に注意すること。すべての設定が終わったら、「OK」をクリックします。

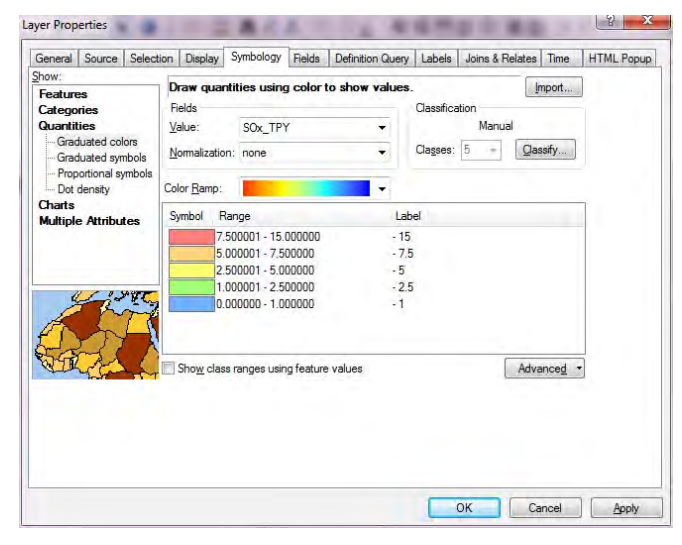

「SO2 Emission」レイヤーの「SO2\_tpy」をクリックして編集可能にし、「ton/year」に変更します。

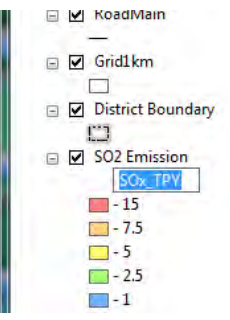

図のタイトルを変更します。タイトルにカーソルを合わせて右クリックをし、[Properties]をクリッ クします。

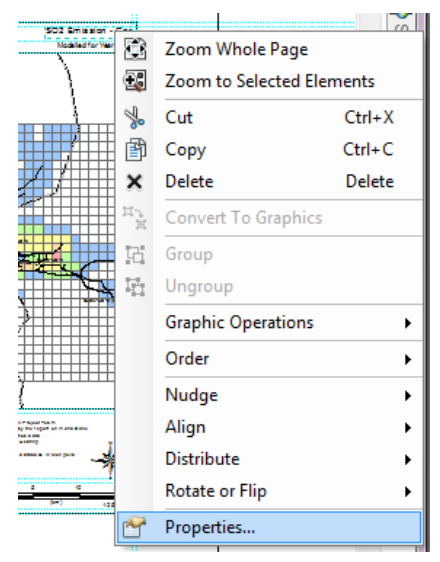

[Text]にタイトルを入力します(ここでは SO2 Emission – CFWH)。

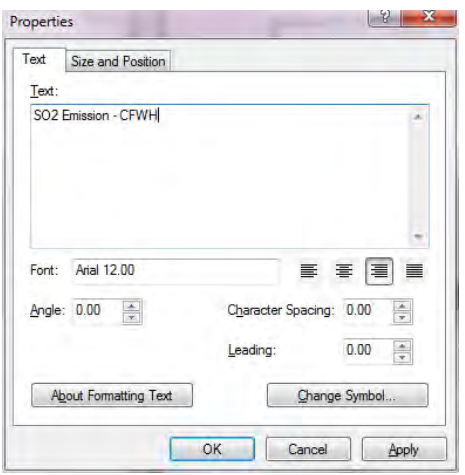

凡例を選択して右クリックし、[Properties]をクリックします。

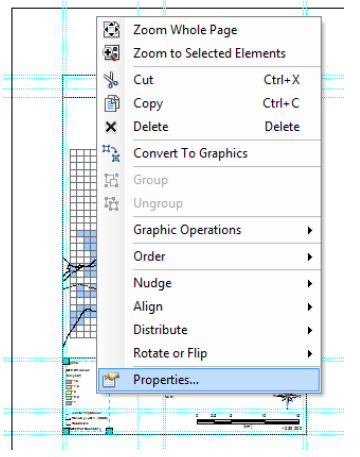

[Items]タブの[Legend Items]で[MonitoringStation -]を選択し、[Place in new column]にチェックを入れ、 [OK]をクリックします。

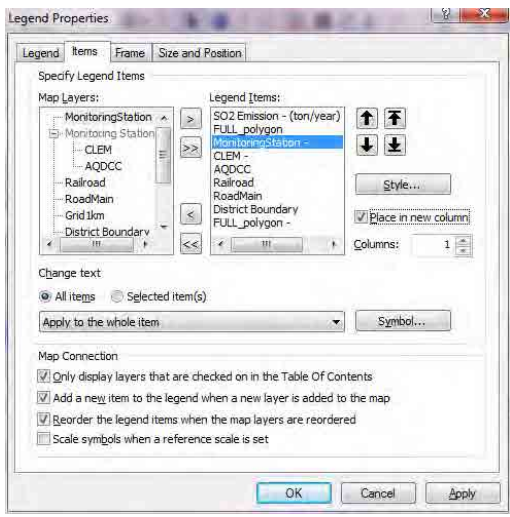

ArcGIS による作図が完了しました。

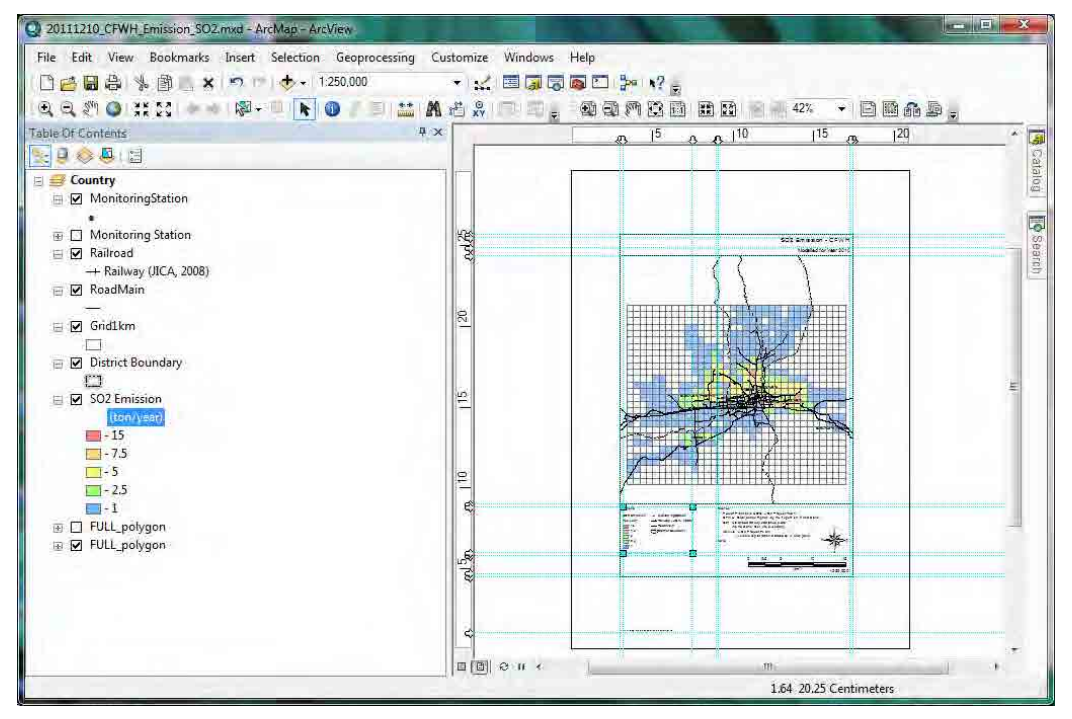

PDF ファイルへのエクスポートをするには[File]-[Export Map]をクリックします。

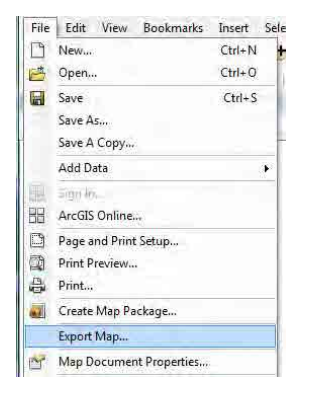

保存先及びファイル名を指定し、「Save」をクリックします。

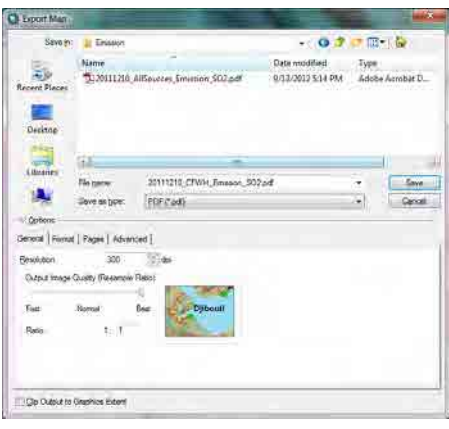

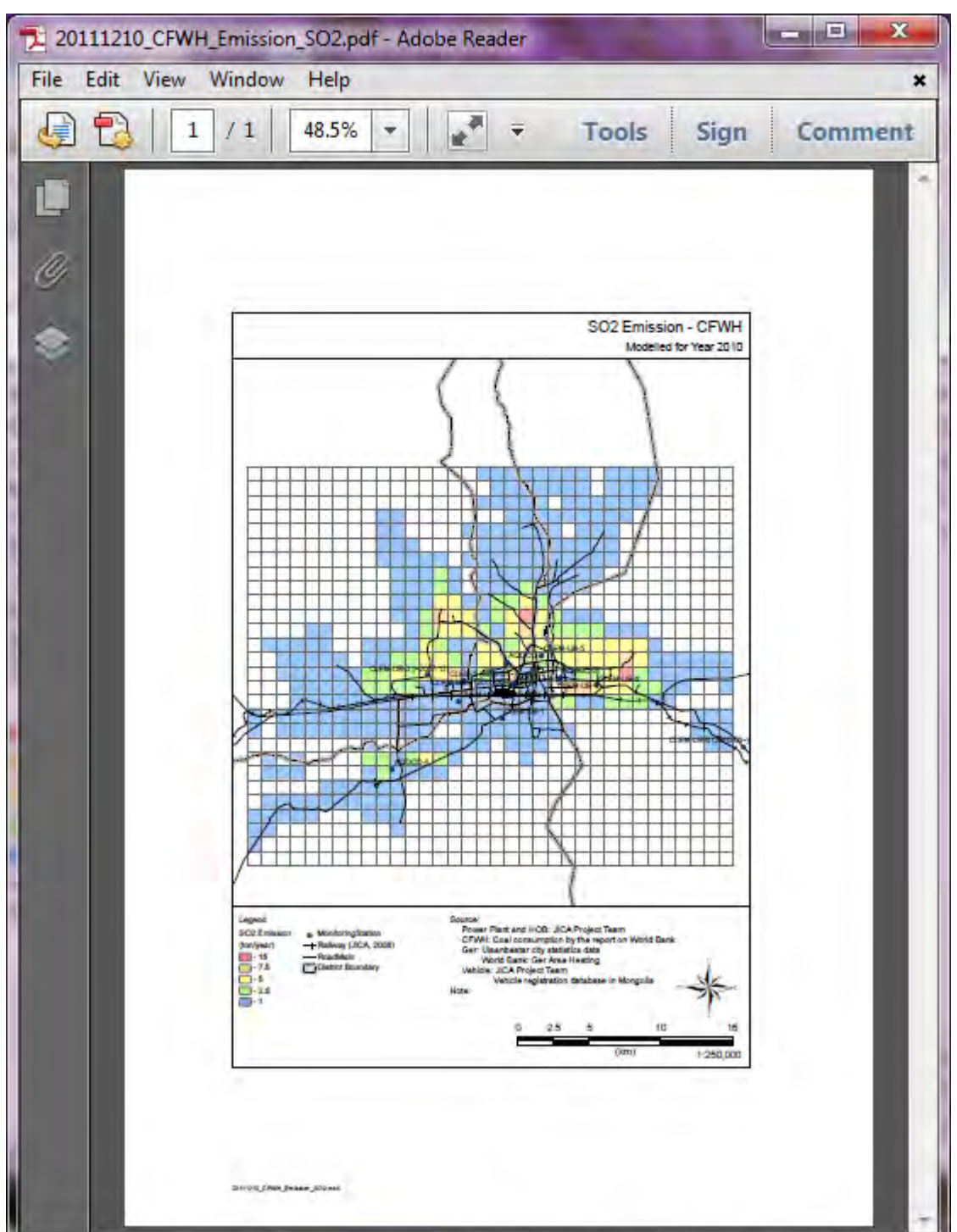

PDF ファイルの作成が完了しました。